# Making crosswords with Qxw

Mark Owen qxw@quinapalus.com <http://www.quinapalus.com/qxw.html>

Notes on Windows version by Peter Flippant

This guide describes releases 20140131 and 20140331 of Qxw. Significant differences from release 20130906 are marked by a bar in the margin, as here. April 2, 2014

Copyright © 2013–4 Mark Owen and Peter Flippant.

# **Contents**

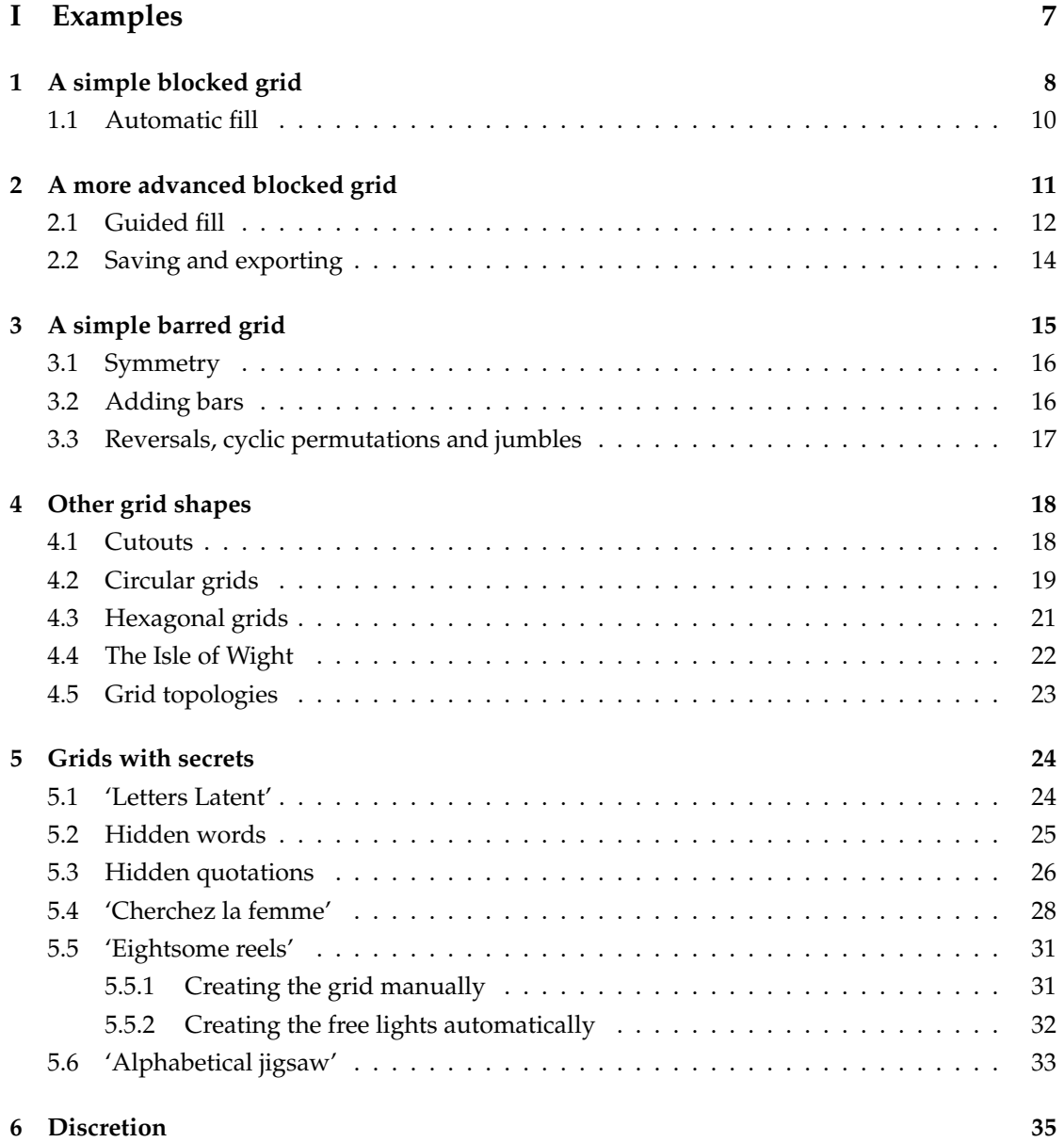

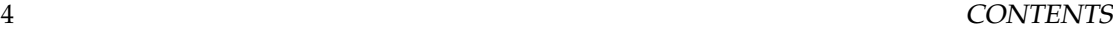

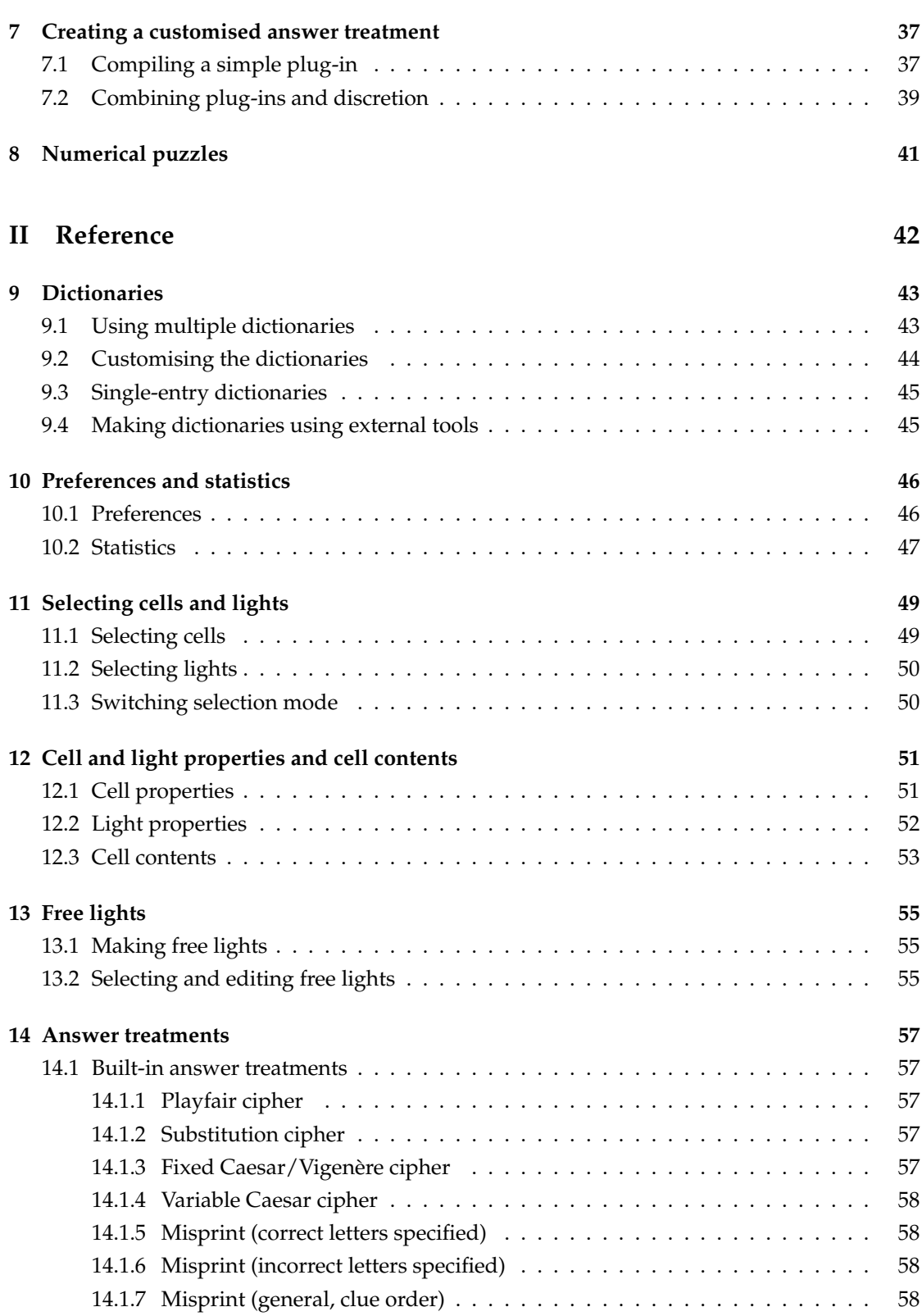

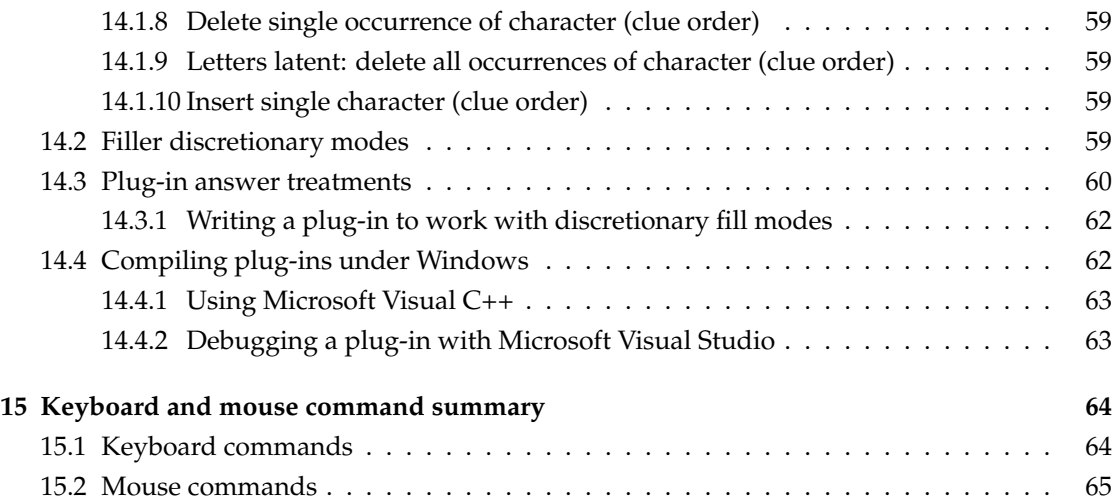

# **Introduction**

Qxw is a program to help you design and publish crosswords, from the simplest blocked grid to the most sophisticated thematic puzzle. It can make rectangular-, hexagonal- or circular-format grids with blocks, bars or both. It has an automatic grid-filling feature that can handle a wide range of answer treatments—you can even add your own answer treatment methods. Grids can be filled using letters, digits, or a mixture of both. Qxw produces output in a form ready for professional publication.

This guide is in two parts: the first part gives various informal examples of what you can do with Qxw and how you do it, while the second part is a more comprehensive and structured description of the facilities available.

Qxw is free software, licensed under version 2 of the GPL (GNU General Public License). There are currently two versions of Qxw. One runs under the Linux operating system, and is tested on version 12.04 of the Xubuntu distribution: Debian and Slackware packages are available. The other runs under Windows XP Service Pack 2 or later versions. Some of the examples in this guide, particularly those involving the creation of customised answer treatments, are based on the Linux version. Differences affecting Windows users are discussed in Section [14.4.](#page-61-1)

I

We gratefully acknowledge the assistance of John Guiver in testing the Windows version of Qxw and in providing helpful feedback on this manual, and thank everyone who provided comments and bug reports on earlier versions of the program.

# **Part I**

# <span id="page-6-0"></span>**Examples**

# <span id="page-7-0"></span>**A simple blocked grid**

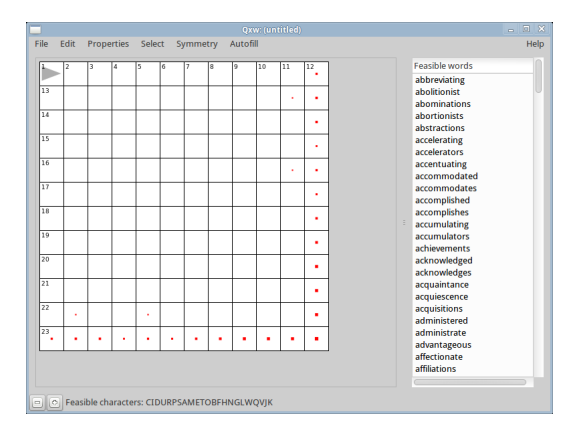

Figure: 1.1: How Qxw appears when it starts

The first thing to do when constructing a crossword with Qxw is to tell it the type and size of the grid you want. (You can change these later if necessary.) Select the menu item Properties-Grid properties. In the dialogue that appears, set the grid size to 7 columns by 5 rows. Leave the grid type as 'Plain rectangular'; you can fill in a title and author name if you wish. The dialogue should now appear as shown in Figure [1.2.](#page-8-0) Click on 'Apply' and the grid size will change as requested.

The grey triangle in the top left-hand corner of the grid is the cursor. You can move it using the arrow keys on the keyboard or by left-clicking in the middle of a grid cell with the mouse.

You can change the direction in which the cursor points using the 'Page Up' and 'Page Down' keys or the 'slash' ('/') key or, using the mouse, by clicking on top of the cursor. You can move it forward in the current direction by pressing the spacebar and backwards by pressing 'Backspace' (sometimes labelled with a left-pointing arrow).

You can now start to add blocks to the grid. Move the cursor down one cell and to the right one cell. Now press the 'Insert' key (labelled 'Ins' on some keyboards) or the 'comma' (',') key and a black block should appear under the cursor. There is a menu item Edit-Solid block that does the same thing as pressing 'Insert'. You can also arrange things so that clicking the mouse in the corner of a cell creates or destroys a block there: see Section [10.1.](#page-45-1)

I

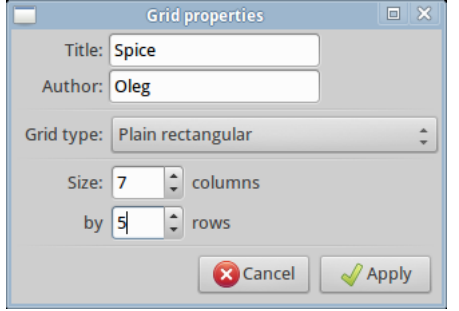

<span id="page-8-0"></span>Figure: 1.2: The Grid properties dialogue

You will see that another block has also appeared in the grid, diagonally opposite the one you created. Qxw will try to maintain the symmetry of the grid as you construct it.

Continue adding blocks to the grid until it looks like Figure [1.3.](#page-8-1) If you make a mistake you can delete a block using the 'Delete' key (sometimes 'Del') or the 'full stop' ('.') key. There is again a corresponding menu item Edit-Empty.

T

You can also use Edit-Undo ('Control-Z') to correct mistakes and Edit-Redo ('Control-Y') to repeat mistakes when you realise they weren't mistakes after all.

| Qxw: Spice by Oleg                                           |                                                                                                    | $\Box$ X<br>$\qquad \qquad \Box$ |
|--------------------------------------------------------------|----------------------------------------------------------------------------------------------------|----------------------------------|
| Properties<br>Autofill<br>File<br>Edit<br>Select<br>Symmetry |                                                                                                    | Help                             |
| $\overline{2}$<br>з<br>$\overline{4}$<br>5<br>$\sqrt{6}$     | <b>Feasible words</b><br>abacus<br>abated<br>abbots<br>abhors<br>abject<br>ablest<br>aboard<br>abodes<br>aborts<br>abound<br>abroad<br>abrupt<br>$\bar{z}$<br>absent<br>absorb<br>absurd<br>abused<br>abuser<br>abuses<br>acacia<br>accede<br>accent<br>accept<br>access<br>accord<br>accost |                                  |
| O Feasible characters: SBCPRTDFLMHAGWEONVIJKUYQZ             |                                                                                                    |                                  |

<span id="page-8-1"></span>Figure: 1.3: A simple blocked grid

You can now proceed to fill the grid with words. Qxw can help with this process to various degrees, from suggesting individual letters and words to fully automated filling.

### <span id="page-9-0"></span>**1.1 Automatic fill**

When Qxw starts it will look for a suitable dictionary in one of the standard places on your computer. You will need a dictionary to use Qxw's automatic filling features: see Chapter [9](#page-42-0) for more information.

For a completely automatic fill, select the menu item Autofill-Autofill (or press 'Control-G'). Assuming that Qxw managed to find a suitable dictionary when it started up, it will fill the grid with words. At this point the words are only Qxw's suggestions, and so are shown in grey. Select the menu item Autofill-Accept hints (or 'Control-A') to accept these suggestions, turning the letters black: see Figure [1.4.](#page-9-1) Note that the results you get with automatic filling depend on many factors, most significantly on the dictionary Qxw you are using. Your filled grid is therefore unlikely to be identical to the one shown: this applies to all the examples in this guide.

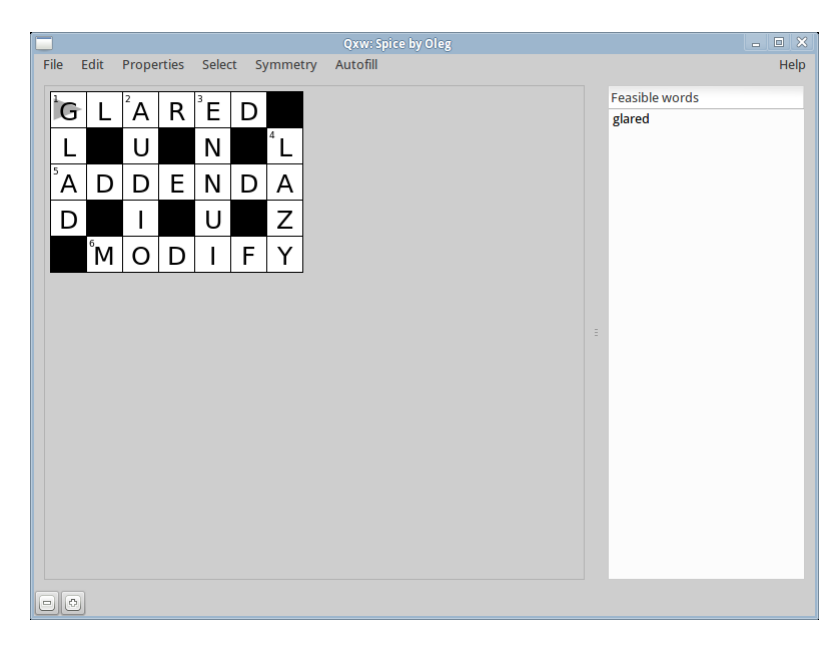

Figure: 1.4: An automatic fill of the simple blocked grid

<span id="page-9-1"></span>Congratulations! You have just made your first crossword using Qxw.

# <span id="page-10-0"></span>**A more advanced blocked grid**

In this chapter we will see how to construct a 15-by-15 blocked grid (a size used by many newspapers). We also have a few words that we want to include in the puzzle.

Begin by selecting the menu item File-New-Blocked 15x15 template-No unches on edges. This will provide you with a convenient starting point for creating the grid shown in Figure [2.1.](#page-10-1) Other sub-menus under File-New provide a range of useful starting points for various kinds of puzzle. You may want to make the window bigger to avoid scrolling if the grid doesn't fit; also, you can move the dividing bar between the grid and the panel to the right to make more space. The display zoom factor can be adjusted using the buttons in the bottom left-hand corner of Qxw's window or the menu item Edit-Zoom; as usual, there are keyboard equivalents.

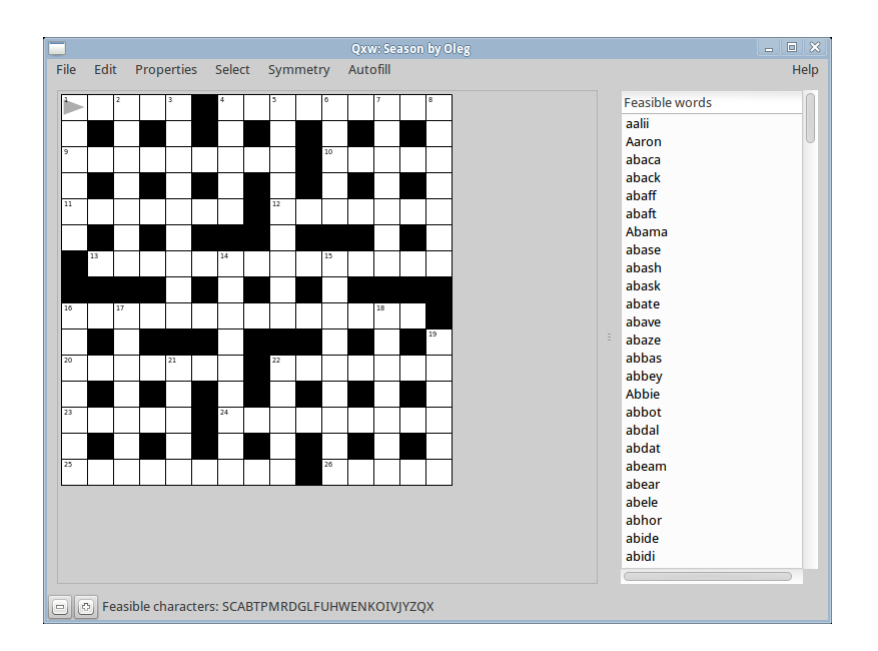

<span id="page-10-1"></span>Figure: 2.1: Blocked grid

Use the cursor keys and the 'Insert' or 'comma' keys as before to create the blocked diagram as shown.

You can save your work using the File-Save As menu item: you need to choose a filename for it, which should normally end '.qxw', although this isn't compulsory. Once you have established a filename you can subsequently use File-Save. Use File-Open to load a saved crossword back at a later date.

You can fill the grid manually by simply typing letters. As you type the cursor automatically advances in the current direction. You can delete the letter under the cursor using the 'Delete' or 'full stop' keys, or you can use 'Tab', which also automatically advances the cursor. Unlike 'Delete', 'Tab' will not delete blocks.

> File Edit Properties Select Symmetry Autofill Help **Feasible words**  $M E^2 R R^3 Y$  $C|H|R|I|S|T|M|A|$ ໍ່ເ mern **STLETOE** o d

Enter the thematic words for this crossword as shown in Figure [2.2.](#page-11-1)

<span id="page-11-1"></span>Figure: 2.2: Blocked grid with theme words added

At this point we could use the automatic filling feature to complete the grid; however, we will continue this example in a more interactive way to demonstrate how Qxw can gently guide you in choosing suitable words.

### <span id="page-11-0"></span>**2.1 Guided fill**

You may have noticed as you constructed the grid that the feasible letter list at the bottom of Qxw's window and the list of words in the right-hand panel were continuously being updated. The feasible letter list shows what letters can be used to fill the cell under the cursor (the 'current cell'), in order from most promising to least promising. The right-hand panel shows the words that can be used to fill the grid entry that runs through the cursor in the direction in which it points: this grid entry is called the 'current light'.

Also, you will see small red dots start to appear in the diagram. These are 'hotspots', where there are relatively few feasible letters. The bigger the red dot, the fewer possibilities there are in

#### 2.1. GUIDED FILL 13

that cell. Qxw takes into account the possible combinations of crossing words when computing which letters are feasible in each cell—it uses a small amount of 'look-ahead'—and so can often see situations where a fill will be difficult or impossible before they become apparent to the user.

If only a single possibility remains for a cell, the forced letter will be shown in grey. To see this effect, try deleting any one of the letters of 'MISTLETOE': unless you are using a very odd dictionary Qxw will supply the missing letter. Using the menu item Autofill-Accept hints (or 'Control-A') you can make any letters shown in grey in the grid into a permanent part of the crossword as if you had typed them in.

When no possibilities remain to fill a cell, a grey question mark is displayed. Qxw looks ahead far enough that grey question marks will propagate over the entire grid when a fill becomes impossible.

In the grid shown in Figure [2.2](#page-11-1) the red dots tell us that the third down light (the nine-letter word starting with 'Y') is likely to be the most constrained. Move the cursor over to that light and press 'Page Up' or 'Page Down' or 'slash' until it points in the Down direction. On the right you will see a list of feasible words: see Figure [2.3.](#page-12-0)

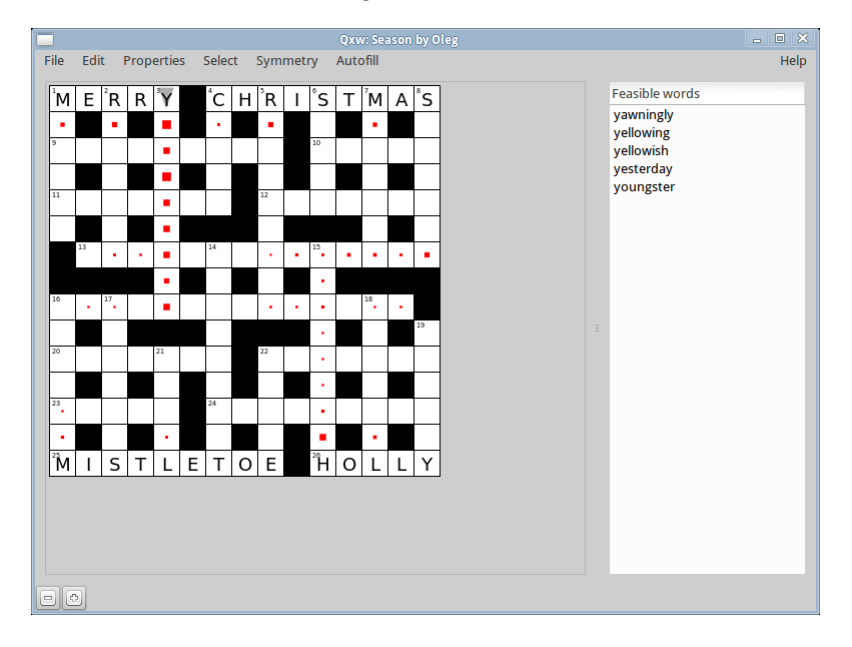

<span id="page-12-0"></span>Figure: 2.3: Using the feasible word list

You can choose one of these words by clicking on it. The word will be entered as the current light, and the rest of the grid will update to show you where the new hotspots are. If you are unlucky, the remainder of the grid will turn to question marks. This means that there is no possible fill; delete the entry and try again. At this point you may find the Edit-Undo ('Control-Z') and Edit-Redo ('Control-Y') commands useful to save a lot of tedious deleting and re-entering of lights.

In this way you can complete the process of filling the grid manually, with just a little assistance from Qxw. You don't need to enter whole words at a time if you don't want to: you can always type individual letters wherever you like in the grid. You also always have the option to use the automatic filling feature to complete the grid at any point.

If at any time you decide that you want to erase all filled entries and start again, use the Edit-

Clear all cells ('Control-X') command.

### <span id="page-13-0"></span>**2.2 Saving and exporting**

You should of course save your work regularly. (Qxw does not make automatic backups.) Saving a crossword in Qxw's native format saves the grid contents and size, the title and author, and the names of the dictionary files. It does not make a copy of the dictionaries themselves.

When you have completed your grid you will want to save it in a form suitable for publication in print or on the Internet: this is called 'exporting'. Qxw can export your puzzle in various ways in a range of file formats. The export options are listed under the File menu.

You can export the **blank grid image** (i.e., without answers) or the **filled grid image** (i.e., with answers) in EPS, SVG, HTML or PNG formats. EPS ('Encapsulated PostScript') is a format for drawings widely used in professional publishing; SVG ('Scalable Vector Graphics') is an XMLbased format for drawings also suitable for professional publishing applications; the HTML format makes your crossword into a web page using CSS ('cascading style sheets') to render the grid; and PNG is a bit-mapped graphics format also suitable for use on the Internet. Most modern browsers, including versions 9 and above of Internet Explorer, also support the SVG format directly. The EPS, SVG and HTML formats can be scaled up arbitrarily after export without loss of image quality; PNG format images look blocky when scaled up. Qxw cannot export non-rectangular grids in HTML format.

You can also export just the **text of the answers** either in simple HTML or in plain text: this output can be used as a skeleton for writing clues using your favourite word processor or HTML editor.

Finally the **puzzle as a whole** or the **solution** can be output either as pure HTML (rectangular grids only) or as a combination of HTML with a PNG or SVG image to represent the grid. You can use an HTML editor to add clues, solution notes, or any other text.

When the text of the answers is included in an exported file, all possibilities are listed. If you have not completely filled the grid then the resulting files can be quite large and, especially if you are using some of Qxw's more advanced features, can take a long time to generate.

**Warning: Qxw cannot recover a crossword from its exported form. You must save your work using the** File-Save As **or** File-Save **menu options.**

# <span id="page-14-0"></span>**A simple barred grid**

Now we will look at how to create a barred grid in Qxw. Barred grids are popular for advanced crosswords that use more obscure vocabulary; this makes the choice of dictionary more critical, and it is a good idea to read Chapter [9](#page-42-0) before embarking on the construction of such a crossword.

Qxw does not particularly distinguish between barred and blocked grids: you can even mix bars and blocks within a grid if you like. So we start in the same way as before, using the Properties-Grid properties menu item to set the overall size. For this example we will use a 12-by-12 grid, which is popular for this type of crossword.

<span id="page-14-1"></span>Figure: 3.1: Simple barred grid

### <span id="page-15-0"></span>**3.1 Symmetry**

The previous example grids we looked at had two-fold (i.e., 180-degree) rotational symmetry automatically provided by Qxw. This is the default, but you can change it: here we will insist on four-fold (i.e., 90-degree) rotational symmetry. To do this, select the menu item Symmetry-Fourfold rotational. As you can see from the menu, Qxw offers a wide range of other symmetry types, including mirror symmetries and 'up-down' and 'left-right' symmetries, in which the bar or block pattern in one half of the grid matches that in the other. The various types of symmetry may be combined at will.

If you change the symmetry setting in the middle of grid construction, any subsequent operations will respect the new setting, but the pattern will not otherwise change.

### <span id="page-15-1"></span>**3.2 Adding bars**

With the symmetry specified, you can proceed to add bars to the grid. Place the cursor *after* the point where you wish to insert a bar, pointing *away* from the bar position, and press 'Return'. Alternatively, use the Edit-Bar before menu item.

You can also arrange things so that clicking the mouse on the edge of a cell creates or destroys a bar there: see Section [10.1.](#page-45-1)

Add bars to the grid until it appears as in Figure [3.1.](#page-14-1)

The grid can now be filled manually or automatically as before. The result might look like Figure [3.2.](#page-15-2)

|   | B        | S | E            | S | S |   |   | E | Е | С | F |
|---|----------|---|--------------|---|---|---|---|---|---|---|---|
| B | R        | U | Ν            | Е |   |   | Е | S | C | Н | I |
| B | $\Omega$ | V | ı            | Ν | Е | K | S | C | L | А | Ν |
| S | T        | А |              | D | E | S | Τ | A | А | R | I |
| C |          | Е | S            | S | P |   | А | L | I | A | S |
| R | Е        | Ν | T            | R | Е | S | Е | А | R | C | Н |
| А | R        | B |              |   | R | O | N | T | А | Τ | Е |
| W |          | ı | G            | S | S | Τ | S | E | D | E | R |
| N | Ő        | G | М            | P | L | O | Τ |   | E | R | S |
| I | $\Omega$ | W | A            | O | I | P | Е | R | м | I | Τ |
| Ε | D        |   | $\mathbf{I}$ | O | R | I | А | L | I | Z | Е |
| R | S        | G | A            | Ν | Е | С | D | O | T | E | S |

<span id="page-15-2"></span>Figure: 3.2: Simple barred grid with example automatic fill

### <span id="page-16-0"></span>**3.3 Reversals, cyclic permutations and jumbles**

Qxw will let you create grids with words entered forwards or backwards, or permuted in various ways. For example, start with a blank sixteen-by-sixteen grid, and select the menu item Properties-Default light properties) and then tick all the boxes 'Allow light to be entered normally', 'Allow light to be entered reversed', 'Allow light to be entered cyclically permuted', 'Allow light to be entered cyclically permuted and reversed' and 'Allow light to be entered with any other permutation'. An automatic fill of this grid (which may take some time to generate) might look like Figure [3.3.](#page-16-1)

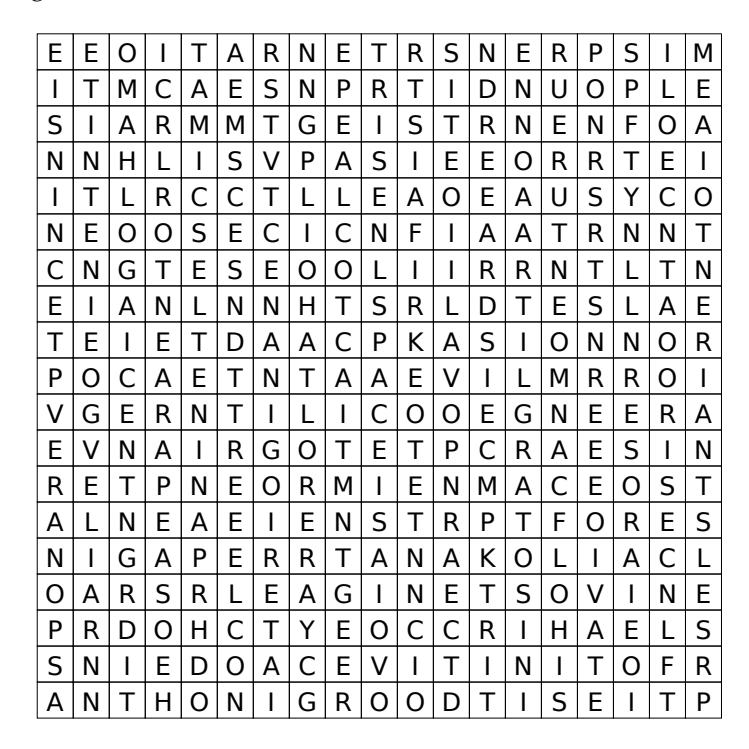

<span id="page-16-1"></span>Figure: 3.3: Grid filled with jumbled words

You can see the lights in unjumbled form by moving the cursor around the grid and looking in the feasible word list. (They are: remisrepresentation; cruel disappointment; antiferromagnetisms; inverse relationship; acoustoelectrically (or electroacoustically); sinfonia concertante; controlling interest; Netherlands Antilles; take as a precondition; comparative relation; regenerative cooling; prerogative instance; Remontoir escapement; false representation; Glacier National Park; overgeneralisations; scorched earth policy; overidentifications; photodisintegration; nonappreciativeness; ventilation engineer; come to a grinding halt; operational research; non-medical therapist; consecrated elements; tracer investigation; rontgenographically; electromagnetic tape; overspecialisations; restriction of intake; positive declaration; Kidderminster carpet; interorganisational; thermonuclear fusion; overrepresentations; interprofessionally; centre of oscillation; and representationalism.)

## <span id="page-17-0"></span>**Other grid shapes**

Qxw lets you create grids in a variety of shapes beyond the conventional rectangle or square.

### <span id="page-17-1"></span>**4.1 Cutouts**

The simplest way to customise the shape of the grid is to use cutouts. You start with a conventional rectangular grid and remove unwanted cells. An unwanted cell is removed by placing the cursor on it and pressing 'control-C' (or selecting the menu item Edit-Cutout). The removed cell is shown shaded on the screen and is not shown in exported versions of the grid. To return a cell to the grid, press 'Delete' or 'full stop' (to turn it into an empty cell) or 'Insert' or 'comma' (to turn it into a block). Figure [4.1](#page-17-2) shows a simple example of custom grid shape created in this way.

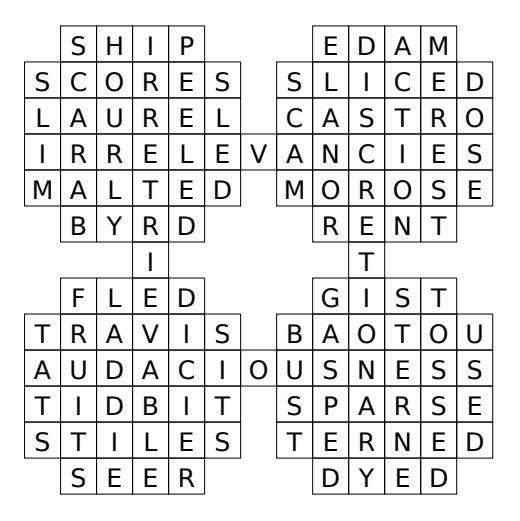

<span id="page-17-2"></span>Figure: 4.1: Custom grid shape created using cutouts

### <span id="page-18-0"></span>**4.2 Circular grids**

Qxw can create crosswords with circular grids. First select the menu item Properties-Grid properties. In the dialogue that appears set the grid type to 'Circular' and the size to 20 radii and 8 annuli. The resulting grid template appears as shown in Figure [4.2.](#page-18-1)

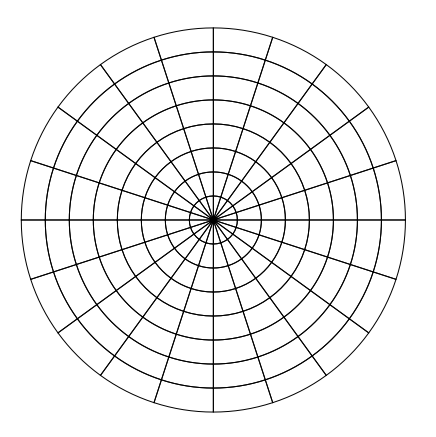

<span id="page-18-1"></span>Figure: 4.2: Circular grid template

You can move the cursor using the arrow keys: the left and right arrow keys move the cursor forwards and backwards within an annulus, while the up and down arrow keys move the cursor radially away from and towards the centre. The 'Page Up', 'Page Down' and 'slash' keys change the direction of the cursor as before.

Although Qxw will happily let you fill them, the cells near the centre of the grid are too small to fit a letter in comfortably. There are two approaches to solving this problem, which can be used in combination.

First, you can use cutouts to remove the centre cells from the grid as described above. (The job can be made a bit quicker by temporarily increasing the rotational symmetry setting—note that with 20 radii Qxw offers you, for example, the possibility of fivefold rotational symmetry.) The result might look like Figure [4.3.](#page-18-2)

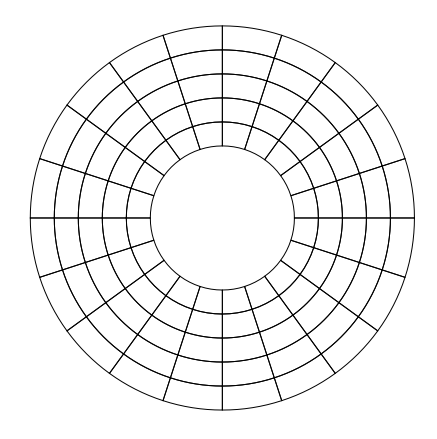

<span id="page-18-2"></span>Figure: 4.3: Circular grid with central cutouts

Second, Qxw gives you the option to *merge* two or more cells into one by deleting the grid line that divides them. With the cursor pointing at the grid line to be deleted, press 'control-M' (or select the menu item *Edit-Merge with next*). The grid line ahead of the cursor will disappear: two cells have been merged into one. The operation respects the settings selected under the Symmetry menu. An example of the kind of grid you can create using merged cells is shown in Figure [4.4.](#page-19-0)

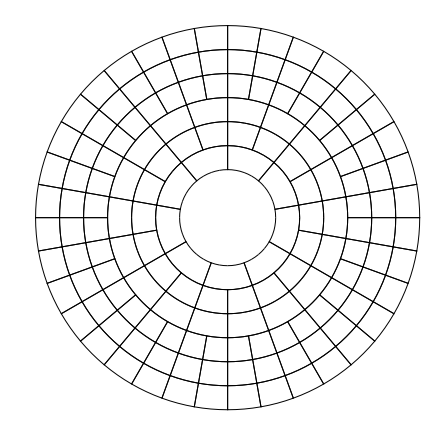

<span id="page-19-0"></span>Figure: 4.4: Circular grid with cutouts and merged cells

When filling the grid, a set of merged cells is filled just as if they were a single cell.

Pressing 'control-M' within a merged cell with no grid line immediately ahead of the cursor will restore that grid line, undoing (although only partially if more than two cells have been merged into one) the merge operation.

All the sub-cells comprising a merged group must lie in a line in one direction; in other words, for a circular grid, they must lie consecutively within one annulus or radius. Qxw will enforce this restriction by demerging cells as necessary.

Figure [4.5](#page-20-1) shows an example of a more complex circular grid, with bars added to create lights within the annuli. (If there are no bars within a given annulus, Qxw treats it as if all the letters in that annulus are unchecked. To obtain the effect of a single light occupying the whole annulus, add a bar: the innermost annulus in the figure illustrates this.)

It is common in circular grids for words to be entered either forwards or backwards. To achieve this effect, select Properties-Default light properties and tick the box 'Allow light to be entered reversed'; then click 'Apply'. Figure [4.5](#page-20-1) was made with this setting. It is possible to allow reverse entry for only certain lights, for example only radial lights, using 'light properties': see Chapter [12.](#page-50-0)

Cell merging can be used in conjunction with Qxw's other grid types, although this is less commonly wanted. Figure [4.6](#page-20-2) shows a simple example of a rectangular grid with merged cells.

Note that in general using merged cells increases the degree of checking between the entries in the grid, and thus can make the grid harder to fill.

#### 4.3. HEXAGONAL GRIDS 21

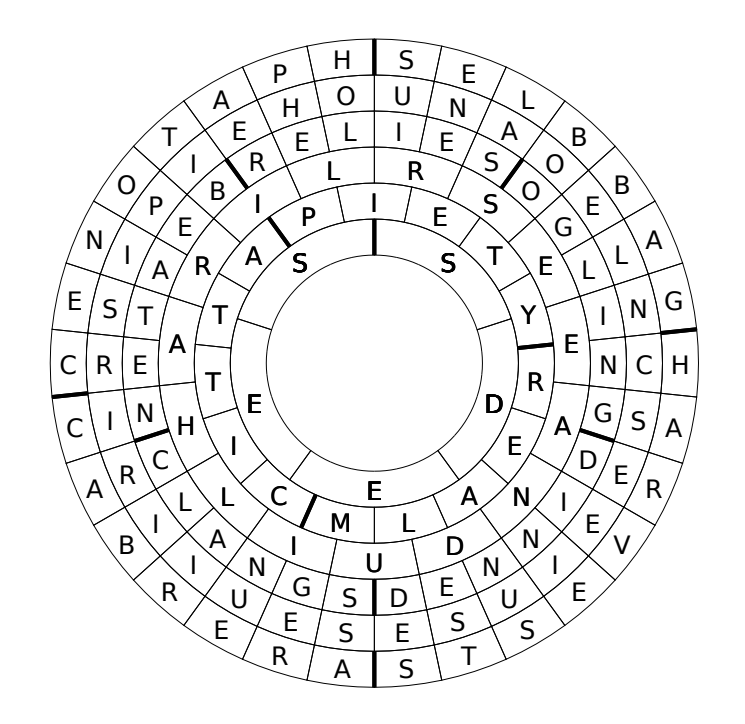

<span id="page-20-1"></span>Figure: 4.5: Filled circular grid with some words entered backwards

|                | S |   |   |   | E | $\mathsf{D}%$ |
|----------------|---|---|---|---|---|---------------|
| $\overline{P}$ |   | A | H |   |   | N             |
|                | E |   | R |   | R | A             |
| Μ              |   | A |   |   |   |               |
| 0              |   |   | B |   | R |               |
| Д              | S |   | Ś | E |   | S             |

<span id="page-20-2"></span>Figure: 4.6: Filled rectangular grid with merged cells

## <span id="page-20-0"></span>**4.3 Hexagonal grids**

Qxw can also create crosswords based on hexagonal grids. In a hexagonal grid lights can run in three different directions. Two types of hexagonal grid are provided: one with lights running northeast, southeast and south, and the other with lights running east, southeast and southwest. As usual, you specify the grid type and size using the Properties-Grid properties menu item and you can cycle the cursor direction through the available options using the 'Page Up', 'Page Down' and 'slash' keys. In other respects, constructing a hexagonal grid is just like constructing a rectangular or circular grid. Figure [4.7](#page-21-1) shows a simple example of a hexagonal grid.

Because most cells can have lights running through them in three different directions, it is possible for cells to be triply checked. This means that care is needed to ensure that overall the degree of checking is not so high that the grid cannot be filled.

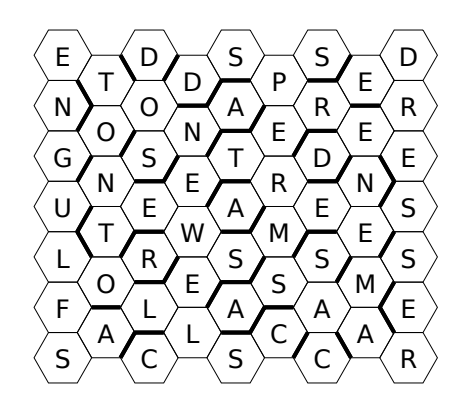

<span id="page-21-1"></span>Figure: 4.7: Filled hexagonal grid

## <span id="page-21-0"></span>**4.4 The Isle of Wight**

Qxw lets you construct grids where there is more than one letter in certain cells. You can configure how the letters in the cell contribute to lights running through that cell.

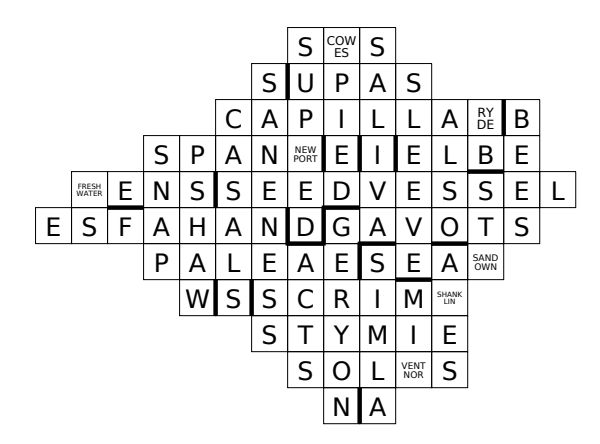

<span id="page-21-2"></span>Figure: 4.8: The Isle of Wight

Figure [4.8](#page-21-2) shows a map of the Isle of Wight with major towns marked. In each case the name of the town is divided into two parts, the first part being given by the across light through the cell and the second part by the down light. So, for example, 'Ventnor' is located at the intersection of 'solVENTs' and 'miNOR'.

A grid like this is created and automatically filled as follows. Start with a rectangular grid of suitable size to enclose the whole map, and use cut-outs (see above) to make the desired overall shape. Then select the cells where towns are to be placed: move the cursor to each in turn and choose the menu item Select-Current cell ('shift-C'). Now choose the menu item Properties-Selected cell properties and tick the 'Override default cell properties' option. At the bottom select 'Lights intersecting here need not agree (vertical display)'. Click 'Apply'.

Move the cursor to the first selected cell and choose the menu item Edit-Cell contents ('control-I'). In the two text boxes enter the two parts of the town name: for example, enter 'VENT' for the contribution to Across lights, and 'NOR' for the contribution to Down lights. Obviously you

#### 4.5. GRID TOPOLOGIES 23

will want to divide the name in such a way that it does not make the fill too difficult. Repeat this for each selected cell, entering the name of each town.

You can now deselect the cells using the menu item Select-Nothing ('shift-N'). Then, with a certain amount of trial and error, you can add bars to the grid to allow it to be filled.

## <span id="page-22-0"></span>**4.5 Grid topologies**

Qxw lets you construct variations on the plain rectangular grid where lights running off one edge of the grid reappear on the opposite side. If you join a pair of opposite edges directly, the result is equivalent to a circular grid as described above; if you join a pair of opposite edges 'with a flip', then the result is a grid with the topology of a Möbius strip; and if you join both pairs of opposite edges the result has the topology of a torus. These options are all available as 'Grid types' in the Grid Properties dialogue that appears when you select the Properties-Grid properties menu item.

| E A C T O R A D V A N                           |  |  |  |                       |     |                |
|-------------------------------------------------|--|--|--|-----------------------|-----|----------------|
| $TQVAPORETTO$                                   |  |  |  |                       |     |                |
| H U M P E D I N V O I                           |  |  |  |                       |     |                |
| E D D E R I S I O N                             |  |  |  |                       | ا s |                |
| $N$ $A$ $T$ $T$ $A$ $S$ $T$ $R$ $E$ $C$ $E$ $N$ |  |  |  |                       |     |                |
|                                                 |  |  |  | E D G A S C O O L E D |     | $\overline{R}$ |

<span id="page-22-1"></span>Figure: 4.9: Grid on a Möbius strip

Figure [4.9](#page-22-1) shows an example grid with the topology of a Möbius strip: lights that reach the right-hand edge of the grid continue in the cell diametrically opposite on the left-hand edge.

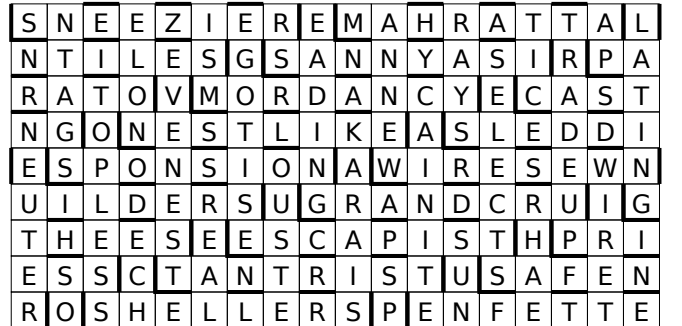

<span id="page-22-2"></span>Figure: 4.10: Grid on a torus

Figure [4.10](#page-22-2) shows an example grid with the topology of a torus. Here lights running off any edge reappear in the corresponding position on the opposite edge.

# <span id="page-23-0"></span>**Grids with secrets**

### <span id="page-23-1"></span>**5.1 'Letters Latent'**

In some advanced cryptic crossword puzzles, one or more of the clue answers are modified in some way before entry in the grid. Qxw calls such modification 'answer treatment'. Qxw will help you construct grid fills with a wide range of such treatments, including misprints, 'letters latent', various enciphering schemes, and many others. And, as we will see in Chapter [7,](#page-36-0) you can even construct your own answer treatments.

<span id="page-23-2"></span>Figure: 5.1: Blank grid for 'letters latent' puzzle

In this section we will construct a puzzle using the 'letters latent' answer treatment. Such puzzles usually come with a preamble along the lines of 'one letter is to be omitted from the answer to each clue, wherever it occurs, before entry in the grid; in each clue the subsidiary indication leads to the grid entry'.

Thus a clue answer of 'QUINQUEREME' might give rise to a grid entry of 'UINUEREME', the 'Q' being latent. It is not usually a requirement that the grid entry must itself be a word, but often the sequence of latent letters, taken in clue order, provides a helpful or thematic message to the solver.

#### 5.2. HIDDEN WORDS 25

The puzzle we will construct will apply the 'letters latent' treatment to the across answers only.

Start from a blank 12-by-12 rectangular grid (as provided by Qxw when it starts up). Add bars to produce the diagram shown in Figure [5.1.](#page-23-2) Now tell Qxw which lights are to be treated. First select them: use the menu option Select-Lights-in current direction with the cursor pointing in the across direction. This will select all the across lights. Now choose the menu item Properties-Selected light properties, tick the boxes 'Override default light properties' and 'Enable answer treatment', and click 'Apply'.

You can deselect the lights now if you wish, either by pressing 'shift-N' or using the menu item Select-Nothing.

For more information on how to select lights see Chapter [11;](#page-48-0) for more about what you can do with light properties, see Chapter [12.](#page-50-0)

Finally we need to specify the details of the answer treatment. Bring up the Answer treatment dialogue by choosing the menu item Autofill-Answer treatment. At the top of the dialogue you can choose the desired method of answer treatment: select 'Letters latent: delete all occurrences of letter'. In the box marked 'Letters to delete' enter the message 'better a witty fool'. The result should look like Figure [5.2.](#page-24-1)

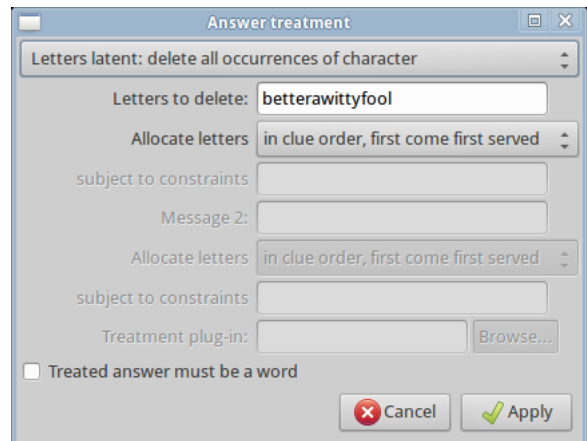

<span id="page-24-1"></span>Figure: 5.2: Answer treatment dialogue

You can now proceed to fill the grid as normal. Figure [5.3](#page-25-1) shows an example automatic fill. The first and last across lights were chosen manually.

### <span id="page-24-0"></span>**5.2 Hidden words**

Qxw includes a powerful feature called 'free lights'. These let you specify that some sequence of cells in the grid—not necessarily in a straight line or even adjacent to one another—constitutes an additional light that must be filled from a dictionary. The examples that follow give an idea of the range of effects that you can achieve using free lights, either on their own or in combination with other features of Qxw.

For a simple example, start with a plain five-by-five square grid. Move the cursor to the top lefthand corner and select the menu item Edit-Free light-Start new. An orange square will appear at the cursor position. Move the cursor one square diagonally down and right, and select the

| А |   |   | Ν | G | R |   | O | K | S |   | Ū |
|---|---|---|---|---|---|---|---|---|---|---|---|
| м |   | D | D | L | А | м | R |   | C | А | Ν |
| F |   | O | R | U | ı | C | А | Ν | А | R | S |
| B |   |   | T | T |   |   | Ν | G | T | А |   |
| ı |   | S | Ω | Y | Н | S | G | S |   | м | E |
| Ω | м | Г | C | B | E | A | C | Н | E | А | R |
| м | А | G | C | W | А | Ν | D |   |   | S | I |
| Е | R | R | А | Μ | D | G | Α | P | Е | А | L |
|   |   | E |   | Е |   | R | А | S |   |   | E |
| R | E | E | ı | Ν | G | А | L | C | R | А | Ν |
| ı | Ν | C | Ν | S |   | D | Е | R | А |   | E |
|   |   |   |   |   |   |   | w | S |   |   | Y |

<span id="page-25-1"></span>Figure: 5.3: 'Letters latent' automatic fill

menu item Edit-Free light-Extend selected ('control-E'). An orange line will appear, showing the path of the free light you are constructing. Move the cursor one square diagonally down and right once more, and again select the menu item Edit-Free light-Extend selected ('control-E'). Repeat the process twice more to construct a free light that runs down the leading diagonal of the grid: see Figure [5.4.](#page-25-2)

| Qxw: fidiag                                                  | $-17$ X                                                                                                    |
|--------------------------------------------------------------|----------------------------------------------------------------------------------------------------|
| Edit<br>Properties<br>Autofill<br>File<br>Select<br>Symmetry | Help                                                                                                    |
| 15<br>3<br>l4<br>G<br>7<br>Γs<br>ø<br>'n                     | <b>Feasible words</b><br>Aaron<br><b>A'asia</b><br>abaca<br>abaci<br>aback<br>abacs<br>abaft<br>aband<br>abase<br>abash<br>abask<br>abate<br>abaya<br>abbas<br>abbés<br>abbey<br>abbot<br>abeam<br>abear<br>abele<br>abets<br>abhor<br>abide<br>abies<br>abled |
| O Feasible characters: AORELIHTUPSCNMBDWGYKVFZQJX            |                                                                                                    |

<span id="page-25-2"></span>Figure: 5.4: Square grid with free light running down the leading diagonal

Figure [5.5](#page-26-0) shows an example fill of this grid: the word on the leading diagonal is 'QUAGS'.

### <span id="page-25-0"></span>**5.3 Hidden quotations**

A common thematic device is to arrange for a quotation to appear around the perimeter of the grid. In simple cases this is just a matter of entering the text of the quotation in the grid before embarking on the rest of the fill. However, it is often acceptable for the quotation to start at an arbitrary point on the perimeter and proceed either clockwise or anticlockwise. Qxw can take advantage of this flexibility to find a superior fill for the rest of the grid.

|              | B |   | $\Delta$ |   |
|--------------|---|---|----------|---|
|              |   |   |          |   |
| P            | R | д | $\Delta$ |   |
| $\mathsf{H}$ | E | R | G        | E |
| Ś            |   |   | E        | Ś |

<span id="page-26-0"></span>Figure: 5.5: Example fill of grid with free light

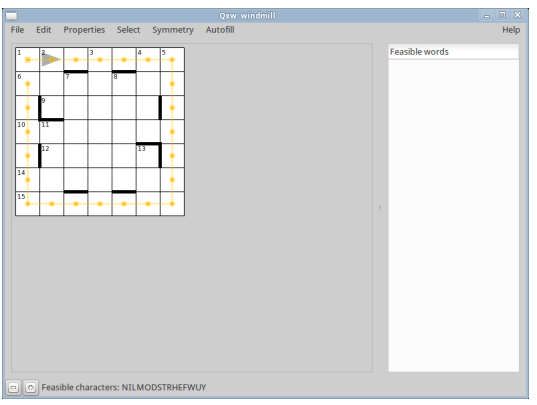

<span id="page-26-1"></span>Figure: 5.6: Grid with free light running around perimeter

Figure [5.6](#page-26-1) shows a grid with a single free light running around the perimeter. Suppose we want this light to spell out 'IN THE WINDMILLS OF YOUR MIND'. Three further steps must be taken before you can ask Qxw to fill this grid.

The first step is to ensure that Qxw does not also try to fill the seven-letter lights around the edges of the grid with individual words. To do this, select the four lights in question: place the cursor on each in turn, pointing in the direction of the light, and choose the menu item Select-Current light ('shift-L') for each. With all four lights selected, choose the menu item Properties-Selected light properties and in the dialogue that appears, tick the box 'Override default light properties' and untick all the 'Use dictionary' boxes. Qxw will not now try to fill these lights.

The second step is to make a dictionary containing the desired quotation. You can do this using an ordinary text editor to make a dictionary file with just one entry, but Qxw offers a short-cut. Choose the menu item Autofill-Dictionaries. In the second row, make sure the 'File' entry is blank and enter 'IN THE WINDMILLS OF YOUR MIND' (without the quotation marks) on the right under 'Answer filter'. This automatically creates a dictionary containing a single entry.

The third step is to set the properties of the free light. Select it by choosing the menu item Select-Free light ('shift-F') and then choose the menu item Properties-Selected light properties. Tick the boxes 'Override default light properties' and 'Use dictionary 2'; make sure all the other dictionary boxes are unticked. Also tick four of the 'entry method' boxes: 'Allow light to be entered normally', 'Allow light to be entered reversed', 'Allow light to be entered cyclically permuted' and 'Allow light to be entered cyclically permuted and reversed'.

| U            | O            | Y | F            | O | S |   |
|--------------|--------------|---|--------------|---|---|---|
| $\mathsf{R}$ | E            | P | O            | S | А |   |
| M            | $\mathsf{R}$ | O | O            | K | S |   |
|              | D            | O |              |   | S | М |
| N            |              |   |              | E | N | D |
| D            | R            | E | $\mathsf{S}$ | D | E | Ν |
|              |              |   |              | E |   |   |

<span id="page-27-1"></span>Figure: 5.7: Filled grid with quotation running around perimeter

Click 'Apply' and you can try creating a fill: Figure [5.7](#page-27-1) shows an example fill using a large dictionary for the body of the grid.

The maximum length of a free light (indeed, the maximum length of any light) is 250 characters.

### <span id="page-27-0"></span>**5.4 'Cherchez la femme'**

In a 'Cherchez la femme' puzzle Across and Down lights do not agree in certain grid cells. The letter to be entered in these cells is in each case some function of the two clashing letters: for example, it might be the letter appearing midway between the two clashing letters in the alphabet (treated cyclically), so that 'B' can arise from the clashes 'A/C', 'Z/D', 'Y/E', 'X/F', 'W/G' or 'V/H'—but not 'U/I', which would resolve to 'O'. Traditionally the clashes resolve to spell out, in grid order, a girl's name, although similar treatments are used for many different kinds of theme.

You can use free lights in conjunction with a specially-constructed dictionary to make such a puzzle using Qxw.

The dictionary contains three-letter 'words' such as 'ACB', where 'A' and 'C' are the clashing letters and 'B' the desired resolution. In simple cases (or if you have a lot of patience) such a dictionary can be constructed manually using an ordinary text editor, but it is easier to write a small program to do the task.

You can of course use any programming language you like: creating dictionaries is usually not a computationally intensive job, so interactive and interpreted languages such as Python or BASIC—or even a spreadsheet—are perfectly good choices. The example code shown in Figure [5.8](#page-28-0) is an implementation in C of a program to create a 'Cherchez la femme' dictionary.

Use an ordinary text editor create a file mkclfdict.c containing the program code shown. Linux users can compile it at the command line and run it as follows; compiling C programs under Windows is discussed in Section [14.4.](#page-61-1)

```
gcc mkclfdict.c -o mkclfdict
./mkclfdict > clfdict.txt
```
This will create a file called c1fdict.txt containing the 312 three-letter 'words' that represent possible clashes and their resolutions. You can implement different methods of clash resolution by making suitable modifications to the C program and then repeating the compilation and run commands.

```
#include <stdio.h>
main() {int i, j;
   for(i=0;i<26;i++) for(j=1;j<7;j++) {
     printf("%c%c%c\n",(i+j+26)%26+'a',(i-j+26)%26+'a',i+'a');
     printf("%c%c%c\n",(i-j+26)%26+'a',(i+j+26)%26+'a',i+'a');
     }
   return 0;
   }
```
<span id="page-28-0"></span>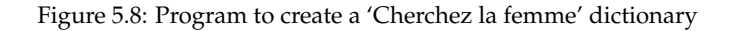

Now you can construct the grid. It will be in two parts: the grid proper and a separate isolated area where the girl's name will appear. For simplicity we will construct a five-by-five grid with clashes down the leading diagonal, and we will make the clashes resolve to spell 'FEMME'. Figure [5.9](#page-28-1) shows the grid with an isolated area at the bottom containing the word 'FEMME'.

| F | E | M | M | E |
|---|---|---|---|---|
|   |   |   |   |   |
|   |   |   |   |   |
|   |   |   |   |   |
|   |   |   |   |   |
|   |   |   |   |   |

<span id="page-28-1"></span>Figure: 5.9: Initial 'Cherchez la femme' grid

To load the specially-constructed dictionary, choose the menu item Autofill-Dictionaries. The Dictionaries dialogue will appear. Click on the 'Browse' button in the second row and navigate to where you created the file clfdict.txt and open it. Then click on 'Apply': this will load your dictionary.

Now we select the five cells down the diagonal of the main grid: move the cursor to each in turn and choose the menu item Select-Current cell ('shift-C'). Now choose the menu item Properties-Selected cell properties and tick the 'Override default cell properties' option. At the bottom select 'Lights intersecting here need not agree (horizontal display)'. Click 'Apply'.

Move the cursor to the first selected cell and choose the menu item Edit-Cell contents ('control-I'). In each of the two text boxes enter a single full stop ('.'): you will probably find that the first box is already correctly set up. Repeat for each selected cell.

You can now deselect the cells using the menu item Select-Nothing ('shift-N').

If you wish, you can try filling the grid now using the menu item Autofill-Autofill ('control-G'). The cells down the diagonal will be filled with (possibly) clashing letters, but the clashes will bear no relation to the theme word.

To make the clashes generate the theme word we create five free lights, one per clash. Move the cursor to the first clash cell (in the top left corner) and choose the menu item Edit-Free light-Start new. An orange square will appear at the cursor position. Move the cursor to the first letter of

the theme word (the 'F' of 'FEMME') and choose the menu item Edit-Free light-Extend selected ('control-E'). An orange line will appear. Repeat these steps four times, starting a new free light in each clashing cell and extending it to the corresponding letter of the theme word.

Select all five free lights: choose the menu item Select-Free light ('shift-F') and then Select-All ('shift-A'). The grid should look like Figure [5.10.](#page-29-0)

<span id="page-29-0"></span>Figure: 5.10: 'Cherchez la femme' grid with free lights added

Select the menu item Properties-Selected light properties and tick the boxes 'Override default light properties' and 'Use dictionary 2'; make sure that the other 'Use dictionary' boxes are not ticked. Click 'Apply'.

The free lights you have created now have to be filled from the special dictionary. Each free light gets its first two characters from the clashing entries in its main grid cell and its third character from the corresponding cell in the theme word. This therefore enforces the constraint we need.

Assuming you have a reasonably large main dictionary, choosing the menu item Autofill-Autofill ('control-G') will now create a grid with the clashes as required.

| CI |    | A  |    | Μ  |
|----|----|----|----|----|
| Ν  | Al | IJ | R  |    |
| G  | А  | LN | Ą  | S  |
| A  | Ν  |    | IQ | S  |
| N  | Д  | S  |    | ΚY |
| F  | E  | м  | м  | E  |

<span id="page-29-1"></span>Figure: 5.11: Automatically-filled 'Cherchez la femme' grid

#### 5.5. 'EIGHTSOME REELS' 31

Figure [5.11](#page-29-1) shows an example fill. Figure [5.12](#page-30-2) shows an example fill of a six-by-six grid, and Figure [5.13](#page-30-3) shows a fill of a six-by-six grid where the clashes are resolved by 'adding' the clashing letters (with  $A = 1, B = 2, \ldots, Z = 26$ ) and treating the alphabet cyclically.

| PH |          | D         | O            | G              | S  |
|----|----------|-----------|--------------|----------------|----|
| E  | UG       | O         | U            | $\Delta$       | E  |
| F  | U        | <b>NL</b> | $\mathsf{R}$ | U              | N  |
| Τ  | А        | M         | IA           |                | S  |
| E  | N        | E         | $\mathsf R$  |                | E  |
| I) | $\Delta$ | N         |              | $\overline{S}$ | HD |
|    |          | м         | E            |                | F  |

<span id="page-30-2"></span>Figure: 5.12: Automatically-filled 'Cherchez la meuf' grid

| ТR | н  | А  | Ν  | K  | S         |
|----|----|----|----|----|-----------|
| E  | LO |    | E  | Ν  |           |
| S  |    | ID | R  | E  | E         |
|    |    |    | VI |    | Д         |
| R  |    |    |    | EP | D         |
| B  | E  | S  | E  | E  | <b>MS</b> |
|    |    |    | E  |    | F         |

<span id="page-30-3"></span>Figure: 5.13: Automatically-filled 'Cherchez la femme' grid with clashes resolved by adding letters

If you are not constrained to use a particular name you can of course leave the choice to Qxw by providing it with a suitable dictionary containing a list of girl's names, which you can make up yourself or obtain from any number of public sources. You would then set the light properties on the isolated light to ensure it is filled from this dictionary.

## <span id="page-30-0"></span>**5.5 'Eightsome reels'**

An 'eightsome reels' grid consists of eight-letter words, each entered cyclically around a blackedout square. The starting point of each word and its direction of entry (clockwise or anticlockwise) can be freely chosen by the setter.

#### <span id="page-30-1"></span>**5.5.1 Creating the grid manually**

It is easy (if tedious) to set up such a grid in Qxw manually. For a small example, start with a blank seven-by-seven grid and black out nine squares as shown in Figure [5.14.](#page-31-1)

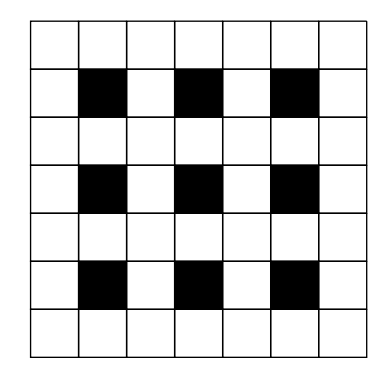

Figure: 5.14: Starting pattern for 'eightsome reels' grid

<span id="page-31-1"></span>Now prevent Qxw from trying to fill the seven-letter lights. Select all the lights: Select-Current light ('shift-L') and then Select-All ('shift-A'). Now use Properties-Selected light properties, tick the box 'Override default light properties' and untick all the 'Use dictionary' boxes.

Next create an eight-letter free light around each of the nine blacked-out squares. Once that is done, select all the free lights using Select-Free light ('shift-F') and then Select-All ('shift-A'). Use Properties-Selected light properties and tick the four 'entry method' boxes: 'Allow light to be entered normally', 'Allow light to be entered reversed', 'Allow light to be entered cyclically permuted' and 'Allow light to be entered cyclically permuted and reversed'.

Click 'Apply' and you can try creating a fill: Figure [5.15](#page-31-2) shows an example result.

| А | D | E |               | Н | А |                |
|---|---|---|---------------|---|---|----------------|
| E |   | L |               | E |   | R              |
| D |   | A |               | R | А | C              |
| A |   | S |               | D |   | E              |
| R | O | P | ${\mathsf O}$ | R | А | $\overline{C}$ |
| D |   | E |               | Τ |   | $\mathsf E$    |
| N | E | S |               | O |   | Ŕ              |

<span id="page-31-2"></span>Figure: 5.15: Example fill of 'eightsome reels' grid

#### <span id="page-31-0"></span>**5.5.2 Creating the free lights automatically**

The tedious step in the above method is the creation of the free lights, and it would have been yet more tedious if we had started with a larger grid.

An alternative approach is to use an external program to create a text file specifying the free lights. The file should consist of a sequence of coordinate pairs, one pair per line.

The two elements of each coordinate pair (horizontal then vertical, or angular then radial in the case of circular grids) must be separated by a space. Coordinates are counted from zero at the top left of the grid (or top centre for circular grids). The sequence of coordinates comprising

#### 5.6. 'ALPHABETICAL JIGSAW' 33

one free light must be separated from those of the next by a blank line.

The free lights we need for the 'eightsome reels' grid can be created using a simple program such as Figure [5.16,](#page-32-1) which is written in the C programming language; almost any programming language is suitable for this kind of task.

```
#include <stdio.h>
int main() {
  int x,y;
 for(x=1;x <= 5; x + = 2) {
    for(y=1;y<=5;y+=2) {
      printf("%d %d\n",x-1,y-1); // NW corner
      printf("%d %d\n", x, y-1); // N
      printf("%d %d\n",x+1,y-1); // NE corner
      printf("%d %d\n",x+1,y); // E
      printf("%d %d\n",x+1,y+1); // SE corner
      printf("%d %d\n",x,y+1); // S
      printf("%d %d\n",x-1,y+1); // SW corner
      printf("%d %d\n",x-1,y); // W
      printf("\langle n''\rangle; // blank line
      }
    }
  return 0;
  }
```
<span id="page-32-1"></span>Figure 5.16: Program to create 'eightsome reels' free lights

You can compile and run this program as described above for the 'cherchez la femme' dictionary. Collect its output in a file called eightsome.txt and then import this file into Qxw using the menu item File-Import free light paths.

There is also a menu item File-Export free light paths that writes a text file in the above format containing the paths of the currently-defined free lights. You can edit this file using a text editor and then import it back into Qxw: in more complex situations this may be more convenient than editing the paths within Qxw.

### <span id="page-32-0"></span>**5.6 'Alphabetical jigsaw'**

In an 'alphabetical jigsaw' puzzle the lights start in twenty-six distinct cells, each containing a different letter of the alphabet. Except where an across and a down light start in the same cell, each light therefore starts with a different letter. Conventionally the clues are presented in alphabetical order of their answers, the solver being required to determine where they fit.

To create such a puzzle, first design a suitable blank grid. Usually a fifteen-by-fifteen blocked grid is used, but other types are possible. To have Qxw fill the grid, create a free light running through the light starting cells (of which there must be exactly twenty-six). Create a singleentry dictionary containing the word 'ABCDEFGHIJKLMNOPQRSTUVWXYZ' using the same technique as in Section [5.3,](#page-25-0) and set the properties of the free light so that it is filled from this dictionary with all entry permutations allowed. You can now use the automatic fill function as usual: a possible result is shown in Figure [5.17.](#page-33-0)

<span id="page-33-0"></span>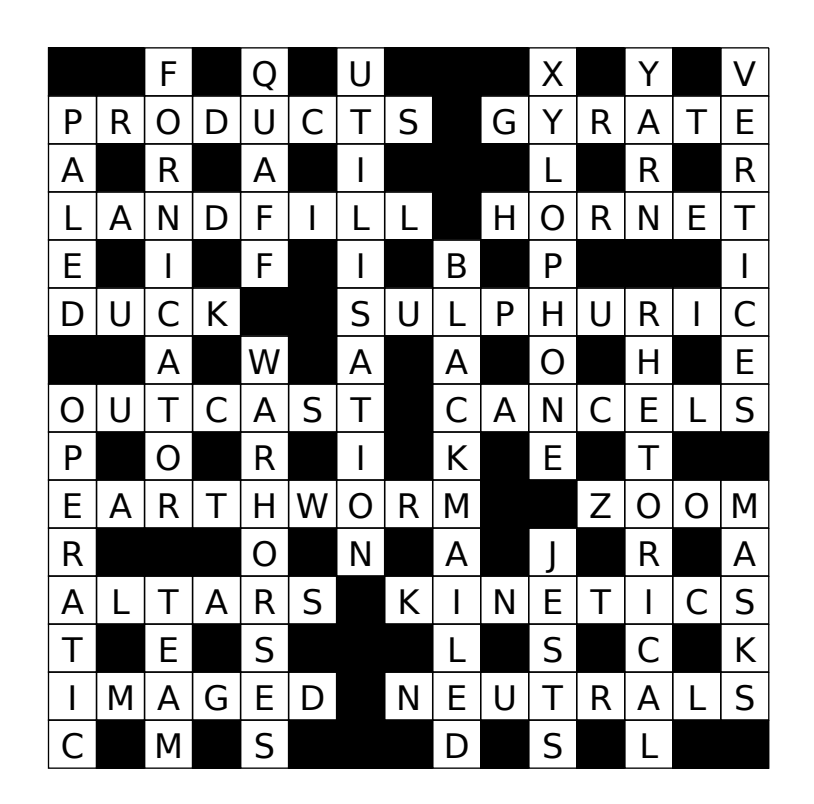

Figure: 5.17: Automatically-filled 'alphabetical jigsaw' grid

# <span id="page-34-0"></span>**Discretion**

In the 'letters latent' example in Chapter [5](#page-23-0) we explicitly selected which lights were to be treated specially by the automatic filler before putting it to work on the grid. Sometimes, however, you will have some flexibility in this choice: for example, the length of the message to be spelt out by misprints in the grid may be less than the number of lights, and so you would choose to leave some lights untreated. In other cases, for example if the grid is to be presented as a 'carte blanche', you might be happy for the characters of a message to be spelt out in any order.

In these situations it would be greatly preferable if you could leave to the automatic filler the job of choosing which lights to treat and which not to treat, or of deciding upon the order in which the lights should be treated. Qxw can handle both these cases, and even the two in combination, using the filler's 'discretionary modes'. Note that not all the built-in answer treatments allow the use of these modes.

Start from a blank six-by-six grid. Enable answer treatment for all lights under Properties-Default light properties. Call up the answer treatment dialogue Autofill-Answer treatment and select 'Variable Caesar cipher'. (See Chapter [14](#page-56-0) for information about this treatment.) Against 'Encodings of A:' enter 'JULIUS' and beneath that, set the letter allocation to 'in clue order, at discretion of filler'. Click 'Apply' and run the filler with Autofill-Autofill ('control-G'). If you have a reasonably large dictionary, you should get a result similar to Figure [6.1.](#page-34-1) Here the filler has chosen to treat the second and last across lights, and the first, third, fourth and last down lights, using the letters of 'JULIUS' in order.

|   | E            | ${\sf R}$ | M  |   |              |
|---|--------------|-----------|----|---|--------------|
|   | N            | C         |    | А | M            |
| S |              | O         | Ū  |   | S            |
|   | $\mathsf{O}$ | ${\sf R}$ | C. | Н | А            |
| F |              | C         | H  | E | $\mathsf{S}$ |
|   |              | 0         | M  |   | U            |

<span id="page-34-1"></span>Figure: 6.1: Grid filled with discretion

When you press Autofill-Accept hints ('Control-A') to accept the filler's suggestions a box will appear telling you that the 'answer treatment constraints' have been updated. The answer treatment constraints, which are shown in the answer treatment dialogue beneath the allocation method, record the filler's decisions about which lights to treat. Initially we left this box blank, but if you now call up the answer treatment dialogue you will see that it has changed: for the example here the box would be changed to read '-J---UL-IU-S'. In this string there is one character for each light with answer treatment enabled (twelve in total). The string shows which message characters have been allocated to which lights, with a dash ('-') indicating that the filler decided not to treat this light after all.

If you now clear the grid using the Edit-Clear all cells ('Control-X') command you will be prompted 'Reset answer treatment constraints?'. If you choose 'Yes' the constraints box in the answer treatment dialogue will be cleared; if you choose 'No' the contents of the box will be preserved, and reinvoking the filler will use the same allocation of characters. You can also change this string manually if you wish.

If instead of selecting 'in clue order, at discretion of filler' you had selected 'in any order, at discretion of filler' you could have obtained a fill similar to the one shown in Figure [6.2.](#page-35-0) In this case the answer treatment constraints were updated to read 'UI---S-J--UL', reflecting the permutation of the message chosen by the filler.

| М | $\mathsf{C}$ | lW | $\mathsf E$ |   |                         |
|---|--------------|----|-------------|---|-------------------------|
| A | X            |    |             | M | А                       |
| M | A            | N  | А           | Ν | $\pmb{\mathsf{\Delta}}$ |
| М | А            | G  |             |   | P                       |
| E | R            | E  | N           | 0 | W                       |
| E |              | ∣) | E           | М | I)                      |

<span id="page-35-0"></span>Figure: 6.2: Another grid filled with discretion

# <span id="page-36-0"></span>**Creating a customised answer treatment**

Qxw's range of answer treatments includes most of those commonly found in advanced puzzles, but you are not limited to the built-in selection. In this chapter we will create a puzzle where answers are 'beheaded'—in other words, where an answer has its first letter removed to make the light.

### <span id="page-36-1"></span>**7.1 Compiling a simple plug-in**

Expressing a new answer treatment method to Qxw involves writing a program, called a 'plugin'. The job of the program is to generate the possible lights that can arise from a candidate answer. To create the plug-in you will need to have a little experience with using the command line and you will need to make sure that you have the gcc C compiler installed. (There is an alternative approach under Windows: see Section [14.4.](#page-61-1)) But don't worry if you have not programmed in C before: in most cases the program will be very short indeed and easy to understand, and writing a plug-in makes an ideal gentle introduction to C programming.

```
#include "qxwplugin.h"
int treat(const char*answer) {
  strcpy(light,answer+1);
  return treatedanswer(light);
  }
```
<span id="page-36-2"></span>Figure 7.1: Plug-in code to remove the first letter of an answer to make a light

Figure [7.1](#page-36-2) shows a program that 'beheads' answers. It consists of a single function, called treat. The work is done by the strcpy() command, which copies the answer string with an offset of one character (hence 'answer+1') to the light.

Using an ordinary text editor create a file behead.c containing the program code shown. Under Linux, you can compile it at the command line as follows. (Under Windows, the situation is slightly more complicated: see Section [14.4.](#page-61-1))

gcc -fPIC behead.c -o behead.so -shared

This creates the compiled plug-in behead.so, which Qxw can use.

Now, in Qxw, recreate the simple blank grid of Figure [1.3.](#page-8-1) There are two further steps to make Qxw use your new plug-in. First, select the menu item Autofill-Answer treatment, bringing up the Answer treatment dialogue. At the top, select 'Custom plug-in' (Figure [7.2\)](#page-37-0). Now click 'Browse' next to 'Treatment plug-in' to locate the plug-in file behead.so, and then click 'Apply'.

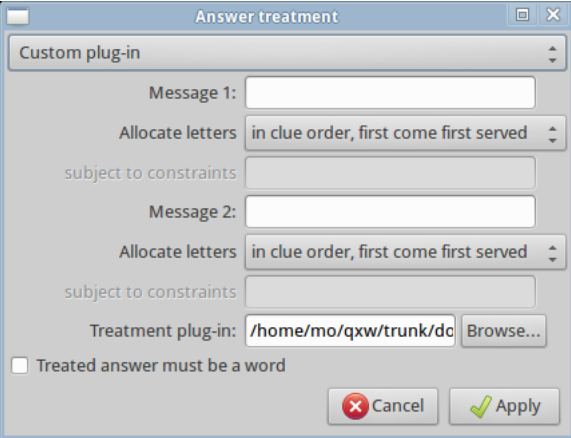

<span id="page-37-0"></span>Figure: 7.2: Selecting a custom plug-in in the Answer treatment dialogue

Second, as with the built-in answer treatments, you need to tell Qxw which lights are to be treated. For this example, we will have all lights subject to treatment: select Properties-Default Light Properties and tick the 'Enable answer treatment' box. Now, if you select Autofill-Autofill, you should get a result similar to that in Figure [7.3.](#page-37-1)

| А |   | E | $\mathsf R$ | E            | D |   |  |
|---|---|---|-------------|--------------|---|---|--|
|   |   |   |             | $\mathsf{C}$ |   | А |  |
| E | Α |   | н           | E            | R | S |  |
| D |   |   |             | Ν            |   | E |  |
|   | R | E | А           |              |   | S |  |

<span id="page-37-1"></span>Figure: 7.3: Grid with all lights being 'beheaded' words

You can force all lights to be words: select Autofill-Answer treatment and tick the 'Treated answer must be a word' box. (This option is available for all answer treatments, although using it will of course sometimes constrain the grid so much that it cannot be filled.) A fill might then look like Figure [7.4.](#page-38-1)

It is possible to write answer treatment plug-ins that make use of messages, just like the built-in 'Letters latent' or 'Misprint' plug-ins. Figure [7.5](#page-38-2) shows a simple example.

This example checks that the character that is about to be deleted matches the appropriate letter of the message before allowing it as a treated answer. Figures [7.6](#page-38-3) and [7.7](#page-39-0) show grids filled using this plug-in.

#### 7.2. COMBINING PLUG-INS AND DISCRETION 39

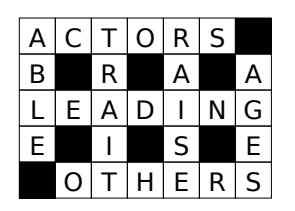

<span id="page-38-1"></span>Figure: 7.4: Grid with all lights being 'beheaded' words that are themselves words

```
#include "qxwplugin.h"
int treat(const char*answer) {
  if(answer[0]!=msgcharAZ09[0]) return 0;
  strcpy(light,answer+1);
 return treatedanswer(light);
  }
```
<span id="page-38-2"></span>Figure 7.5: Plug-in code to behead answers so that deleted letters in clue order yield a message

Section [14.3](#page-59-0) gives a full description of what is possible, including a discussion of how to write a plug-in where two or more different lights can arise from a single answer.

## <span id="page-38-0"></span>**7.2 Combining plug-ins and discretion**

You can use your plugin-in in conjunction with the discretionary modes of the filler described in Chapter [6.](#page-34-0) There are certain restrictions you must observe: see Section [14.3.1](#page-61-0) for details.

Consider the modification to the code in Figure [7.5](#page-38-2) shown in Figure [7.8.](#page-39-1) This code makes use of both messages via the variables msgcharAZ09[0] and msgcharAZ09[1]. The intention is that the second message consists only of the digits 0 and 1, and that both messages are used 'in clue order, at discretion of filler'.

There are several tests in the code. The effects of these tests are: a character will be used from message 0 if and only if a digit is used from message 1; if no digit is used from message 1 then the answer is used untreated as the light; a '0' digit is used from message 1 only in across lights and a '1' only in down lights; and where a character is used from message 0 it must match the first character of the light, which is then removed.

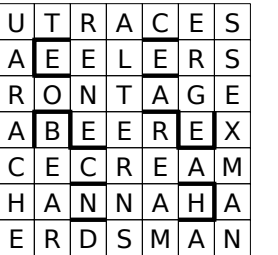

<span id="page-38-3"></span>Figure: 7.6: Grid with all lights being 'beheaded' words, with deleted letters in clue order spelling out 'OFF WITH HIS HEAD'

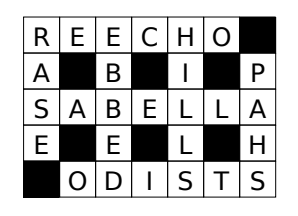

<span id="page-39-0"></span>Figure: 7.7: Grid with all lights being 'beheaded' words that are themselves words, with beheadings in clue order spelling out 'PIMENTO'

```
#include "qxwplugin.h"
int treat(const char*answer) {
 if(msgcharAZ09[0]=='-' && msgcharAZ09[1]=='-') return treatedanswer(answer);
 if(lightdir==0 && msgcharAZ09[1]!='0') return 0;
 if(lightdir==1 && msgcharAZ09[1]!='1') return 0;
  if(answer[0]!=msgcharAZ09[0]) return 0;
  strcpy(light,answer+1);
 return treatedanswer(light);
  }
```
<span id="page-39-1"></span>Figure 7.8: Plug-in code to behead answers with control over distribution of answers

Now, for example, if this plug-in is used with a grid with twelve across lights and twelve down lights, with message 0 set to 'HALFWAYHOUSE' and message 1 set to '000000111111' (six zeros and six ones), then the result will be that six (i.e., exactly half) of the across lights and six (again, exactly half) of the down lights will be treated, and the deleted characters will spell out 'HALFWAYHOUSE'. An example fill is shown in Figure [7.9.](#page-39-2)

This idea can be extended to apply different answer treatments to different lights depending on their direction, position or other characteristics, with as much of the decision-making as you wish left to the automatic filler.

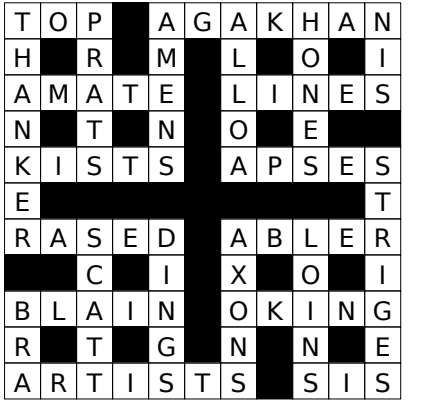

<span id="page-39-2"></span>Figure: 7.9: Grid with exactly half of all across lights and half of all down lights being beheaded, the beheadings in clue order spelling out 'HALFWAYHOUSE'; all lights are words

# <span id="page-40-0"></span>**Numerical puzzles**

Qxw can fill grids with digits instead of, or as well as, letters. Figure [8.1](#page-40-1) shows an automaticallyfilled example, constructed using two custom dictionaries and setting light properties to allow reverse entry.

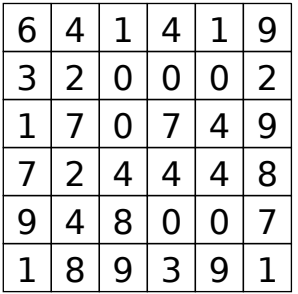

<span id="page-40-1"></span>Figure: 8.1: Grid with each across light being a prime or the reverse of a prime, and each down light being a square or the reverse of a square

Digits can be used in a conventional word-based puzzle as proxies for special characters such as accented letters or for other thematic purposes. Figure [8.2](#page-40-2) shows a simple example of what can be done. Again, a special-purpose dictionary was used to create this grid.

<span id="page-40-2"></span>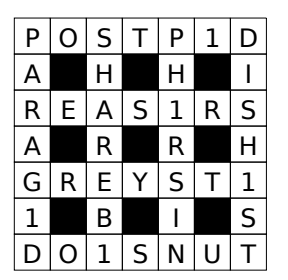

Figure: 8.2: Grid containing a mixture of letters and digits

# **Part II**

# <span id="page-41-0"></span>**Reference**

## <span id="page-42-0"></span>**Dictionaries**

When Qxw starts it looks for lists of words in various places on your system. Normally it will find a suitable list and load it to use as its dictionary for automatic filling. Often the first word list it finds is designed for use with a spell checker and this is not always ideal for constructing crosswords: in particular it may contain many abbreviations, proprietary names, and words ending in apostrophe–s.

Let us suppose that you have a word list called /usr/share/dict/ukacd18 that you want Qxw to use. This can be done from the command line using the -d option under Linux; under Windows the invocation is similar, with suitable changes to reflect the syntax of Windows path names.

Alternatively, using the menu system, go to Autofill-Dictionaries. This will open the Dictionaries dialogue (see Figure [9.1\)](#page-43-1). Ignore everything except the top-left corner for the moment: either enter the full filename in the topmost box under 'File', or click on the topmost 'Browse' button and navigate to the word list file you want to use. Then click 'Apply'. (You will get an error message at this point if, for example, the specified word list file does not exist.) Qxw will automatically construct a dictionary by removing all punctuation, accents and spaces from the words in the list.

When you now use the autofill feature you should see that the new dictionary is being used.

Qxw is normally used with dictionaries stored as plain text files. However, it also includes an experimental feature that allows it to attempt to read dictionaries stored in 'TSD0' and 'TSD1' formats, which conventionally have a '.TSD' file extension.

### <span id="page-42-1"></span>**9.1 Using multiple dictionaries**

Qxw can handle up to nine dictionaries at once. Each light in the grid can be drawn from any combination of these dictionaries (see Chapter [12\)](#page-50-0). The word list files used can be specified at the command line using repeated -d options or using the Dictionaries dialogue as above, entering one filename in the leftmost box of each row.

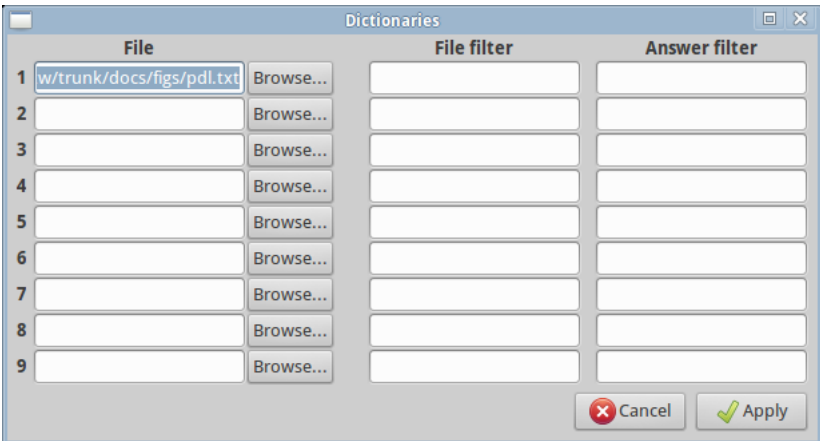

<span id="page-43-1"></span>Figure: 9.1: The Dictionaries dialogue

## <span id="page-43-0"></span>**9.2 Customising the dictionaries**

The contents of a dictionary can be customised using the filters provided in the Dictionaries dialogue. There are two filters associated with each dictionary. By default these filters are blank, which means that all the entries in the original word list are accepted. However, by entering a simple matching pattern, a custom dictionary can be created containing only words with a certain property. The filter syntax is that of 'Perl-compatible regular expressions' or PCREs. See <http://en.wikipedia.org/wiki/PCRE> for more details, and there are some useful examples at [http://en.wikipedia.org/wiki/Regular](http://en.wikipedia.org/wiki/Regular_expression) expression; the most authoritative source of information is at [http://www.pcre.org/.](http://www.pcre.org/)

The first filter, the 'File filter', acts on the lines of text in the original word list file. Its primary use is to help eliminate undesirable entries from the dictionary. For example, the list found on many systems at /usr/share/dict/words often includes many entries ending apostrophe–s, which are not suitable for use in a crossword grid. They can be removed by specifying a 'File filter' that reads

#### $\hat{ }$  .\*+(?<!'s)

Qxw automatically applies exactly this filter when trying to load words from a default system dictionary (but not if you specify this dictionary's name explicitly on the command line).

The second filter is called the 'Answer filter'. This acts on the string of characters obtained from the line in the word list file after punctuation, accents and spaces have been removed. The answer filter provides an easy way to create a crossword with a simple theme. For example, to create a grid where no entry contains the letter 'e' set the answer filter to

 $\hat{C}$ e]\*\$

Both the File filter and the Answer filter are insensitive to case.

The same source word list can be used in conjunction with different filters to make two or more different dictionaries. Using this in conjunction with 'Light properties' (see Chapter [12\)](#page-50-0) you can construct a grid where (for example) no across answer contains the letter 'e' and each down answer contains the letter 'q'.

### <span id="page-44-0"></span>**9.3 Single-entry dictionaries**

In some situations it is useful to construct a dictionary with a single entry. Although it is straightforward enough to use a text editor to create a suitable file (see below) there is an even easier way: leave the 'File' field in the Dictionaries dialogue blank, and enter the desired word under 'Answer filter'.

### <span id="page-44-1"></span>**9.4 Making dictionaries using external tools**

Since Qxw's dictionaries are simple plain text files with one entry per line, you can create your own using any ordinary text editor (be sure to save the result as 'plain text'). You can use any of the standard Linux command-line text processing utilities such as grep, awk and perl, or Windows Notepad. For a Linux example, to create a dictionary vowel containing just those entries in ukacd18 that start with a vowel, type:

```
grep "^[aeiouAEIOU]" <ukacd18 >vowel
```
# <span id="page-45-0"></span>**Preferences and statistics**

## <span id="page-45-1"></span>**10.1 Preferences**

The Preferences dialogue (Figure [10.1\)](#page-45-2) is accessed via the menu item Edit-Preferences. It allows you to configure a number of details of the way Qxw behaves.

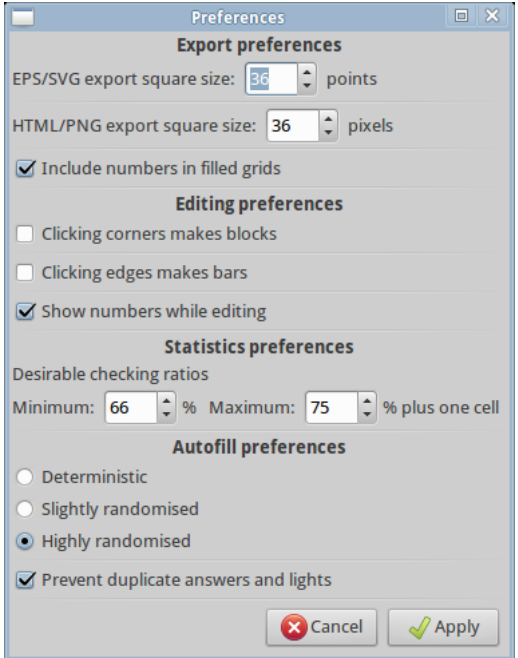

<span id="page-45-2"></span>Figure: 10.1: The Preferences dialogue

In the **Export preferences** section you can specify the size of cells in exported grids. For square grids, this is the length of the side of the square; for hex grids, the approximate distance between two parallel sides of a cell; and for circular grids, the height of the cell in the radial direction. There is also an option to specify whether light numbers are included in exported solutions.

#### 10.2. STATISTICS 47

Normally, clicking the mouse in the grid moves the cursor, or, if you click on top of the cursor, changes the current direction. Under **Editing preferences** you can configure Qxw so that when you click near an edge of a cell a bar is added or removed, or so that when you click near a corner a block is added or removed. You can have both of these behaviours active at once if you like.

Also under **Editing preferences** you can arrange for light numbers to be displayed in the grid as you edit.

You can configure Qxw's idea of 'underchecked' and 'overchecked' with the **Statistics preferences**.

The minimum checking ratio (before a light is deemed 'underchecked') is expressed as the percentage of checked cells in the light. The default value of 66% means that one unch is allowed in lights at least 3 cells long, two unches in lights of at least 6 cells, and so on. This is reasonable for typical barred grids, but you may wish to reduce the ratio to 50% for blocked grids.

The maximum checking ratio (before a light is deemed 'overchecked') is expressed as the percentage of checked cells in the light plus one cell. This permits fully-checked entries of up to a certain maximum length. The default value of 75% means that lights of up to 4 cells may be fully checked, lights of up to 8 cells must have one unch, lights of up to 12 cells must have two unches, and so on.

Under **Autofill preferences** you can say whether the automatic fill function should always give the same result ('Deterministic') or potentially a different result every time it is invoked ('Slightly randomised' or 'Highly randomised'). The filler implements randomisation by not necessarily trying to put letters in cells in (what it regards as) the optimal order; as a consequence enabling randomisation may make the filler run more slowly.

By default the autofill function checks that no (pre-treatment) answer or light occurs twice in the grid. Untick 'Prevent duplicate answers and lights' to remove this check.

#### <span id="page-46-0"></span>**10.2 Statistics**

Selecting the menu item Edit-Show statistics brings up the Statistics dialogue: see Figure [10.2.](#page-47-0)

At the top of the dialogue under the 'General' tab is a table analysing the lights in the grid by length. For each length it shows the number of lights of that length, the number of these (and percentage) that are under- or over-checked, the average checking ratio (proportion of checked letters in a light) and the minimum and maximum checking ratios.

Below the table some more general statistics appear, including the total light count, the mean light length, the number of letters checked across all lights, the number of checked grid cells, a count of lights with double unches and triple-and-above unches, and the number of free lights.

You can adjust Qxw's idea of what 'underchecked' and 'overchecked' mean in the Preferences dialogue: see Section [10.1.](#page-45-1)

The Statistics dialogue also reports when there are any lights in the grid that are too long for the automatic filler to operate on. The maximum allowable light length is equal to the maximum grid dimension and so this can only happen when using multiple characters per grid cell, with types of grid that allow lights to wrap around, or when using free lights.

The dialogue will also show a warning when there are too many lights with answer treatment enabled to allow the use of the discretionary fill modes.

Clicking on the 'Entry histogram' tab will show a histogram of the characters used in the grid.

#### 48 CHAPTER 10. PREFERENCES AND STATISTICS

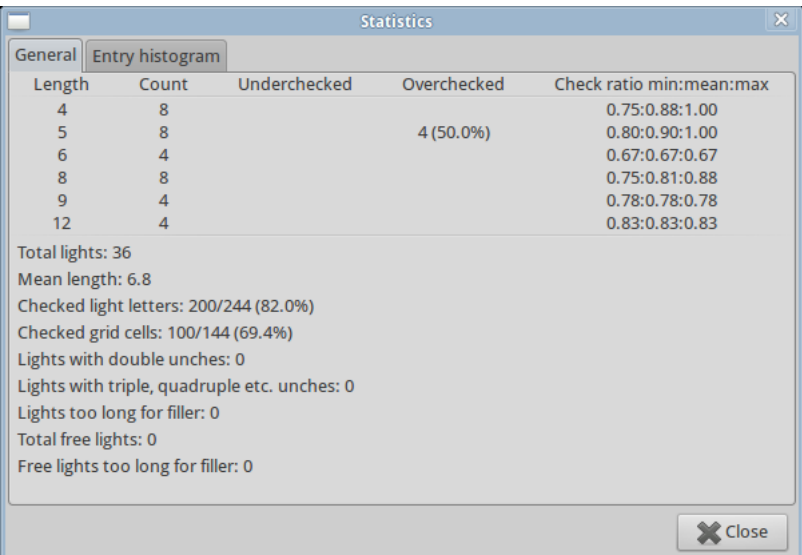

<span id="page-47-0"></span>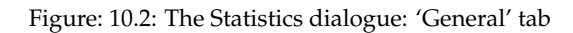

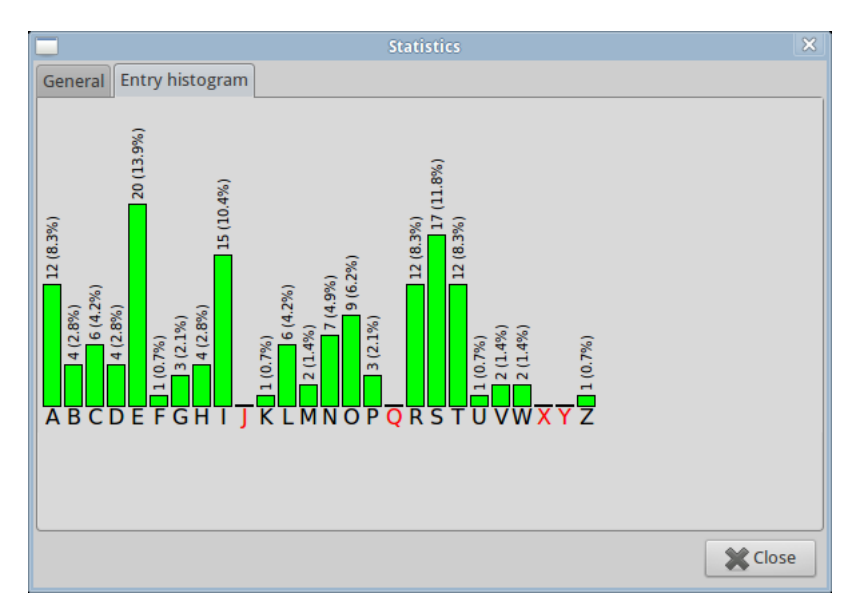

Figure: 10.3: The Statistics dialogue: 'Entry histogram' tab

You can use this, for example, to check whether a fill is pangrammatic. Unlike Qxw's other dialogues, you can leave the Statistics dialogue active while you edit the grid. The information it displays is continuously updated as you work.

# <span id="page-48-0"></span>**Selecting cells and lights**

Several of Qxw's functions operate on a selected set of cells or lights in the grid. For example, the menu item Edit-Clear selected cells ('shift-control-X') erases the letters that have been entered in the selected cells. Keyboard short-cuts for commands to do with selection involve the shift key.

Qxw can be in one of two selection modes: 'cell mode' and 'light mode'. The cell selection commands switch Qxw to cell mode; the light selection commands switch Qxw to light mode. Blocks and cutouts cannot be selected. Selected cells are shown with a solid highlight; selected lights are shown highlighted by a thick line.

See Section [13.2](#page-54-2) for information on how to select free lights.

### <span id="page-48-1"></span>**11.1 Selecting cells**

Cells can be selected and deselected by holding down the shift key and the left mouse button while moving the mouse over the grid.

The command Select-Current cell ('shift-C') switches Qxw to cell selection mode (if it is not already in that mode) and adds the current cell to or removes the current cell from the cell selection.

When in cell selection mode, the command *Select-Nothing* ('shift-N') deselects all cells, leaving Qxw in cell selection mode; the command Select-All ('shift-A') selects all cells; and the command Select-Invert ('shift-I') selects all cells previously not selected, and deselects all cells previously selected.

The command Select-Cells-overriding default properties switches Qxw to cell selection mode (if it is not already in that mode) and selects those cells which have been set to override the default cell properties (see Section [12.1\)](#page-50-1).

The command Select-Cells-flagged for answer treatment switches Qxw to cell selection mode (if it is not already in that mode) and selects those cells which have been flagged for answer treatment (see Section [12.1\)](#page-50-1).

The command Select-Cells-that are unchecked switches Qxw to cell selection mode (if it is not already in that mode) and selects those cells which are not checked.

## <span id="page-49-0"></span>**11.2 Selecting lights**

Lights running in the direction in which the cursor is pointing can be selected and deselected by holding down the shift key and the right mouse button while moving the mouse over the grid. (This feature is not available under all versions of the Windows operating system.)

The command Select-Current light ('shift-L') switches Qxw to light selection mode (if it is not already in that mode) and adds the current light to or removes the current light from the light selection.

When in light selection mode, the command Select-Nothing ('shift-N') deselects all lights, leaving Qxw in light selection mode; the command Select-All ('shift-A') selects all lights; and the command Select-Invert ('shift-I') selects all lights previously not selected, and deselects all lights previously selected.

The command Select-Lights-in current direction switches Qxw to light selection mode (if it is not already in that mode) and adds to or removes from the selection those lights which run in the direction the cursor is currently pointing.

The command Select-Lights-overriding default properties switches Qxw to light selection mode (if it is not already in that mode) and selects those lights which have been set to override the default light properties (see Section [12.2\)](#page-51-0).

The command Select-Lights-with answer treatment enabled switches Qxw to light selection mode (if it is not already in that mode) and selects those lights whose properties have been set to enable answer treatment (see Section [12.2\)](#page-51-0).

Select-Lights-with double or more unches, Select-Lights-with triple or more unches, Select-Lights-that are underchecked and Select-Lights-that are overchecked are commands that allow you to locate those lights so flagged, as described in the discussion of the statistics dialogue (see Section [10.2\)](#page-46-0).

## <span id="page-49-1"></span>**11.3 Switching selection mode**

In general when Qxw switches between cell and light selection mode as a consequence of one of the above commands the selection is reset. However, the command Select-Cell mode  $\langle \rangle$  light mode ('shift-M') switches Qxw between selection modes without clearing the selection: if Qxw is in cell selection mode, it switches to light mode, selecting all lights incident with any selected cell; and if it is in light selection mode, it switches to cell mode, selecting all cells that form part of any selected light.

# <span id="page-50-0"></span>**Cell and light properties and cell contents**

Qxw lets you customise your grid and how it is filled by assigning properties to cells and lights.

In each case there is a set of default properties which can be overridden as required. For example, you would normally have the default cell properties set to give black text on a white background, but you could override this default to to give white text on a red background in cells whose letters spell out a theme word.

Usually you would first set the default properties (using the command Properties-Default cell properties or Properties-Default light properties); then select the cells or lights where you wish to override the defaults using the selection commands described in Chapter [11;](#page-48-0) and finally use the Properties-Selected cell properties or Properties-Selected light properties) commands to set the new properties.

### <span id="page-50-1"></span>**12.1 Cell properties**

Figure [12.1](#page-51-1) shows the 'Selected cell properties' dialogue. (The 'Default cell properties' dialogue is the same except that it lacks the 'Override default cell properties' option.)

The first section of the dialogue allows you to change the colours used for foreground text, for corner marks, and for the background of the cell, as well as the font style (normal, bold, italic or bold italic) for characters entered in the cell. For each corner you can specify a (short) string to appear there: you can use this, for example, to distinguish some cells by adding an asterisk or a letter of the alphabet in the top right corner. The characters allowed in corner marks are letters, digits, and normal punctuation.

If the mark is the special sequence consisting of a backslash followed by a hash character, that corner will be used to display the light number (if any).

If the mark is the special sequence consisting of a backslash followed by the letter 'c', then (assuming that the cell is normally checked and that there is only a single character in the cell) that corner will be used to display a number from 1 to 26 that depends on the character in the cell. The mapping from character to number is randomly chosen afresh each time Qxw is run. This facility makes it easy to produce 'codeword'-style puzzles.

#### 52 CHAPTER 12. CELL AND LIGHT PROPERTIES AND CELL CONTENTS

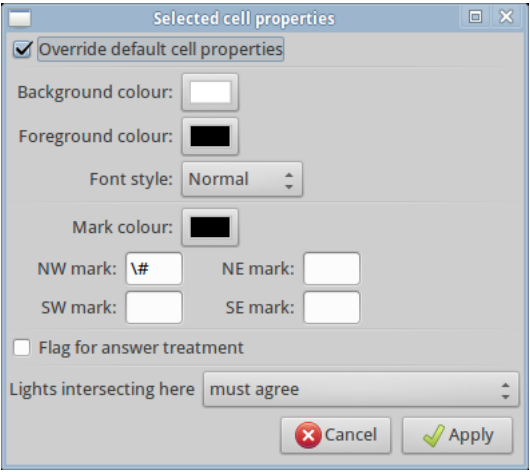

<span id="page-51-1"></span>Figure: 12.1: The Selected cell properties dialogue

The second section of the dialogue allows the cell to be 'flagged for answer treatment': this means that the cell can be dealt with specially when a light passing through it is subject to answer treatment. For more details see Chapter [14.](#page-56-0) You can also specify whether lights intersecting in the cell must agree (the normal case) or whether the cell is 'dechecked', in which case they need not agree. If the cell is 'dechecked' the contributions from the lights passing through it are shown separately, either side by side ('horizontal display') or atop one another ('vertical display').

When the dialogue is called up, it shows the properties of the first selected cell in the grid in normal reading order. When you click on the 'Apply' button, the chosen properties are applied to all selected cells.

### <span id="page-51-0"></span>**12.2 Light properties**

Figure [12.2](#page-52-1) shows the 'Selected light properties' dialogue. (As before, the 'Default light properties' dialogue is the same except that it lacks the 'Override default light properties' option.) When the dialogue is called up, it shows the properties of the first selected light in the grid (in clue order). When you click on the 'Apply' button, the chosen properties are applied to all selected lights.

The first section of the dialogue allows you to choose which dictionaries are to be used for filling the light: see Chapter [9.](#page-42-0) If no dictionaries are selected Qxw will allow any combination of characters in the light.

The second section lets you enable or disable answer treatment for the light: see Chapter [14.](#page-56-0)

The third section allows you to choose the 'entry method' for the light. Answers can be entered forwards and/or backwards and may also be cyclically permuted. A further option allows for any other permutation of the letters in the light. Allowing arbitrary permutations or cyclic permutations in conjunction with a large dictionary can make filling run slowly and use more of the computer's memory.

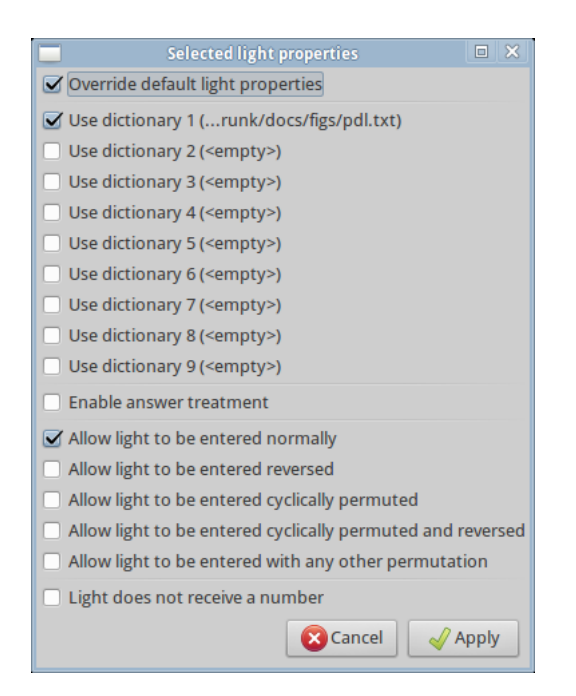

Figure: 12.2: The Selected light properties dialogue

<span id="page-52-1"></span>If 'with any other permutation' is ticked then an asterisk is appended to all the results shown in the feasible list pane (whether or not the light is in fact jumbled), and clicking on these results does not have any effect.

The fourth section of the Selected light properties dialogue allows a light to be excluded from the usual consecutive numbering, which can be desirable in crosswords with unclued thematic entries. The first cell of a light will still receive a number if a number is required for another light starting in the same cell.

If you make changes to the grid after having set some light properties, Qxw will try to make an intelligent decision about which lights should have which properties. Although it does its best, it is possible that Qxw's view on this will disagree with yours. The general rule is that Qxw attaches light properties to the cell containing the first letter of a light. Check (with the help of Select-Lights-overriding default properties) that things are as you expect.

### <span id="page-52-0"></span>**12.3 Cell contents**

Normally the contents of a cell can be changed by simply moving the cursor to the cell and either pressing the desired letter on the keyboard or pressing 'Tab' to remove a letter. When a cell contains more than one character, however, the cell contents are changed using a dialogue: see Figure [12.3.](#page-53-0)

This dialogue automatically appears when (by pressing a letter or digit key or 'Tab') you attempt to change the contents of a cell that does not contain exactly one character; it is also available via the menu item Edit-Cell contents ('control-I'). If the cell is normally checked you are prompted to enter the characters that are to occupy the cell; if it is dechecked (see under 'Cell properties'

#### 54 CHAPTER 12. CELL AND LIGHT PROPERTIES AND CELL CONTENTS

<span id="page-53-0"></span>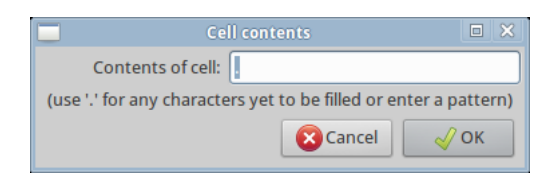

Figure: 12.3: The Cell contents dialogue

above) you are prompted for the (independent) contributions from the cell to lights in each direction.

In each case a full stop  $('.)$  must be used to indicate characters that are not yet decided upon. For clarity the grid display will show these full stops in all cases except where a cell is normally checked and only contains a single character.

Furthermore, it is possible to partially restrict the characters the automatic filler is allowed to use in a cell. This is done by entering a pattern rather than a single character or a full stop. For example, entering the pattern [aeiou] would force the cell to contain a vowel; the pattern [ $\hat{\ }$ s] would allow any character except 's'; the pattern [a-m][a-rt-z] would allow a sequence of two characters, the first any letter from 'a' to 'm' and the second any letter except 's'; and @#. would allow a sequence of three characters, the first being a vowel, the second a consonant, and the third unrestricted.

One use of this facility is to prevent the filler using words ending in 's' at the right-hand or bottom edges of the grid.

# <span id="page-54-0"></span>**Free lights**

'Free light' is the term Qxw uses to refer to a light consisting of an arbitrary sequence of cells in the grid that is constrained to form a word (or treated word) just like the normal lights. For example, this allows you to create lights that run along the diagonals or around the periphery of a square grid or take knight's tours around the grid. As the examples in the first part of this guide show, free lights can also be used in conjunction with specially-constructed dictionaries to make more complicated thematic puzzles.

### <span id="page-54-1"></span>**13.1 Making free lights**

To create a new free light move the cursor to the first cell that is to be part of it and select the menu item Edit-Free light-Start new. A small orange dot will appear. This is the first cell of the new free light, and it is automatically selected. Move the cursor to the desired second cell and select the menu item Edit-Free light-Extend selected ('control-E'). An orange dot will appear in this second cell, joined by a thin orange line to the first. Continue using the menu item Edit-Free light-Extend selected ('control-E') to add all the desired cells one by one. The free light appears as a series of small dots linked by thin lines. The first dot in the free light is square, the remainder circular: this is so that you can see in which direction the light runs.

If you make a mistake you can remove the last cell from the free light using the menu item Edit-Free light-Shorten selected ('control-D'). or delete the light altogether using Edit-Free light-Delete selected.

### <span id="page-54-2"></span>**13.2 Selecting and editing free lights**

As mentioned above, the free light under construction is automatically selected (i.e., displayed in orange). For clarity, free lights are not usually displayed on the grid if not selected. However, you can display them by moving the cursor to a cell through which a free light passes and changing the cursor direction (by pressing 'Page Up', 'Page Down' or 'slash', or by clicking with the left mouse button). The cursor will cycle through the usual directions and then through the free lights that visit that cell, displaying them in grey. The feasible word list will update to show you what words can be used in the free light.

When a free light is displayed in grey it can be selected using the menu item Select-Current light ('shift-L'). Alternatively, it is possible to cycle through the free lights, selecting them in turn, using the menu item Select-Free light ('shift-F'). Using the menu item Select-All ('shift-A') when any free light is selected will select all the free lights.

When a single free light is selected its path can be modified directly using the menu item Edit-Free light-Modify selected. This calls up a dialogue in which the coordinates of the cells visited by the free light are displayed and can be edited. It is also possible to create a coordinate list externally to Qxw and paste it into this dialogue. Each line in the list identifies a single cell in the grid by its horizontal and vertical coordinates (or angular and radial coordinates in the case of circular grids), counting from zero. The elements of the coordinate pair must be separated by a space or comma.

The paths of all the free lights can be written to a file using the menu item File-Export free light paths. The format is: one coordinate pair per line, separated by a space, with a blank line between each sequence of coordinates representing a single free light. A command File-Import free light paths is available to read in files in this format.

Properties can be set on free lights, just like normal lights, by selecting them and then using the light properties dialogue: see Section [12.2.](#page-51-0)

When a free light visits a cell containing more than one character, all characters in the cell contribute to the free light, even if the cell is 'dechecked'. This means that a free light running through such a cell will result in a constraint being applied to that cell's contents.

## <span id="page-56-0"></span>**Answer treatments**

### <span id="page-56-1"></span>**14.1 Built-in answer treatments**

Qxw contains a variety of built-in answer treatments. This following sections describe in detail how each behaves. In each case, the treatment is thought of as transforming a word (which will have been obtained from a dictionary file) called the 'answer' into the 'light' for entry in the grid. The answer treatments make use of up to two 'messages', which in a thematic crossword would typically be hidden quotations or further instructions to the solver.

#### <span id="page-56-2"></span>**14.1.1 Playfair cipher**

This answer treatment uses only letters from the first message, which is used to make the keyword for a Playfair square. All 'J's in the keyword are replaced by 'I's. All but the first occurrence of each letter is deleted. The letters that remain, followed by the remaining letters of the alphabet (except 'J') in order, are written to the Playfair square in normal reading order.

An answer of odd length or containing a digit is rejected. All 'J's in the answer are replaced by 'I's. The answer is then split into pairs of letters; if there are any double-letter pairs, the answer is rejected. Finally, the answer is encoded using the Playfair square.

#### <span id="page-56-3"></span>**14.1.2 Substitution cipher**

This answer treatment uses only letters and digits from the first message. Each 'A' or '0' in the answer is replaced by the first character of the message; each 'B' or '1' by the second character; each 'C' or '2' by the third character; and so on. If the message is less than 26 characters long, characters without a specified replacement are left unchanged.

#### <span id="page-56-4"></span>14.1.3 Fixed Caesar/Vigenère cipher

This answer treatment uses only letters and digits from the first message, which is used as a keyword for a Vigenère cipher. If the message is empty, the answer is left unchanged.

Corresponding letters of answer and keyword are added using a system where  $A = 0$ ,  $B = 1$ ,  $C = 2$  etc.; if a total is 26 or more, 26 is subtracted. Hence  $A + A = A$ ,  $C + F = H$ ,  $N + N = A$ 

and  $Y + Z = X$ . Digits are handled analogously: digits are always encoded as digits and letters as letters.

If the keyword is shorter than the answer it is repeated as necessary. In particular, if the keyword consists of one character, the result is a fixed Caesar cipher. Using the keyword 'N' results in the rot13 cipher.

#### <span id="page-57-0"></span>**14.1.4 Variable Caesar cipher**

This answer treatment uses only letters and digits from the first message, whose characters are used, one per light (with answer treatment enabled) in clue order, to provide offsets for a Caesar cipher. If the message is empty, answers are left unchanged; if the length of the message is less than the total number of lights with answer treatment enabled, the message is repeated as necessary.

A message character of 'A' leaves an answer unchanged; a message character of 'B' advances the letters of an answer by one (taking e.g. 'HAZY' to 'IBAZ'); a message character of 'C' advances the letters of an answer by two (taking 'HAZY' to 'JCBA'); and so on. Digits are handled analogously: digits are always encoded as digits and letters as letters.

This answer treatment can take advantage of the discretionary modes of the filler.

#### <span id="page-57-1"></span>**14.1.5 Misprint (correct letters specified)**

This answer treatment uses only letters and digits from the first message. Each light with answer treatment enabled uses one character from the message. Lights are produced from answers by changing an occurrence in the answer of the character from the message to a different character.

This answer treatment can take advantage of the discretionary modes of the filler.

#### <span id="page-57-2"></span>**14.1.6 Misprint (incorrect letters specified)**

This answer treatment uses only letters and digits from the first message. Each light with answer treatment enabled uses one character from the message. Lights are produced from answers by changing a character in the answer to the (different) character from the message.

This answer treatment can take advantage of the discretionary modes of the filler.

#### <span id="page-57-3"></span>**14.1.7 Misprint (general, clue order)**

This answer treatment uses both messages in their raw form, before punctuation is removed. Each light with answer treatment enabled, in clue order, uses one character from each message. Lights are produced from answers by changing an occurrence of the character from the first message to the character from the second message. Note that this means that a single answer word can give rise to two or more different lights, or, equally, may give rise to no lights at all.

If the character from the first message is '.' then any character in the answer can be changed to the character from the second message to make the light. If the character from the second message is '.' then an occurrence in the answer of the character from the first message can be changed to any letter (but not a digit) to make the light. If the characters from both messages are '.' the answer is left unchanged.

#### 14.2. FILLER DISCRETIONARY MODES 59

Other than when specifically instructed (i.e., when the characters from the two messages are the same), Qxw will not 'change' a character to itself.

A message whose length is less than the total number of lights with answer treatment enabled is considered to be extended with '.' characters.

#### <span id="page-58-0"></span>**14.1.8 Delete single occurrence of character (clue order)**

This answer treatment uses only letters and digits from the first message. Each light with answer treatment enabled, in clue order, uses one character from the message. For each occurrence of that character in a candidate answer word, a light is constructed by deleting that occurrence. A single answer word can thus give rise to two or more different lights.

If the length of the message is less than the number of lights with answer treatment enabled, lights without a specified character to be deleted are left unchanged.

This answer treatment can take advantage of the discretionary modes of the filler.

#### <span id="page-58-1"></span>**14.1.9 Letters latent: delete all occurrences of character (clue order)**

This answer treatment uses only letters and digits from the first message. Each light with answer treatment enabled, in clue order, uses one character from the message. If a candidate answer word does not contain that character, it is discarded; otherwise a light is constructed by deleting every occurrence of the character from the answer.

If the length of the message is less than the number of lights with answer treatment enabled, lights without a specified character to be deleted are left unchanged.

This answer treatment can take advantage of the discretionary modes of the filler.

#### <span id="page-58-2"></span>**14.1.10 Insert single character (clue order)**

This answer treatment uses only letters and digits from the first message. Each light with answer treatment enabled, in clue order, uses one character from the message. A series of lights is constructed from each candidate answer word by inserting that character at each possible position within the word, including at either end.

If the length of the message is less than the number of lights with answer treatment enabled, lights without a specified character to be inserted are left unchanged.

This answer treatment can take advantage of the discretionary modes of the filler.

### <span id="page-58-3"></span>**14.2 Filler discretionary modes**

Qxw offers three alternative methods by which characters in answer treatment messages can be allocated to the lights that have answer treatment enabled.

The normal case is called 'in clue order, first come first served': the letters are allocated to the lights that have answer treatment enabled in clue order, and this allocation is fixed. If there are more such lights than characters in the message the behaviour depends on the particular treatment in question.

The second alternative is called 'in clue order, at discretion of filler'. If there are as many characters in the message as lights to be treated, this behaves in the same way as 'first come first served' mode. However, if there are fewer, then the filler will distribute them as it sees fit across the lights, preserving their order, and leaving as many lights as required untreated.

The third alternative is called 'in any order, at discretion of filler'. In this mode the filler will distribute the characters in the message as it sees fit among the lights that have answer treatment enabled without necessarily preserving their order. If there are fewer characters in the message than lights to be treated then the filler will leave as many lights as required untreated.

The allocation of characters to lights is subject to the constraint string entered in the answer treatment dialogue. The string specifies what message characters are acceptable for each light in clue order. The message character can be 'A' to 'Z', '0' to '9' or the special character dash  $('-')$ , which indicates that the light is not to be treated. The symbol '.' (full stop) stands for any character except dash, and the symbol '?' (question mark) stands for any character including dash. A set of allowable message characters can be specified using a syntax along the lines of '[A-DQ-Z-]', and Qxw will use this syntax if Autofill-Accept hints ('Control-A') is used on a partially-filled grid.

The constraint string is considered to be padded with question mark characters at the end if necessary.

Note that the allocation of characters to lights is an integral part of the filler's algorithm: it does not simply choose an arbitrary allocation and fix it before embarking on the fill. Allowing the filler discretion in allocating message characters can turn an infeasible fill into a feasible one; on the other hand, giving the filler more freedom can also make it run more slowly.

#### <span id="page-59-0"></span>**14.3 Plug-in answer treatments**

One of Qxw's most powerful features is its ability to use customised answer treatments in the form of 'plug-ins', which are small external programs that Qxw loads on request. This section describes the plug-in system in detail.

If 'Custom plug-in' has been chosen as the answer treatment method, Qxw will call the plug-in when building the feasible light list for each light with answer treatment enabled. This happens every time the user makes a change to the grid. Qxw calls the plug-in once for each word in the set of dictionaries selected for the light in question, passing in the word to be treated along with other information that the plug-in might need.

As you can see, a plug-in might get called hundreds of thousands or even millions of times whenever the user makes a change to the grid. Although Qxw will interrupt its feasible light list building to respond to a user action, it is nevertheless important that plug-in code execute as quickly as possible.

The plug-in takes the form of a C program. Under Linux, this program can be compiled using gcc with its -shared and -fPIC options. For Windows compilation options see Section [14.4.](#page-61-1) The resulting object file (which conventionally has a '.so' suffix under Linux and a '.dll' suffix under Windows) is dynamically loaded and unloaded by Qxw as necessary.

The program must provide a function called treat(). The function is passed a candidate answer word (as a char\*), entirely in capitals and with no punctuation or spaces. It is expected to make a local modified version of this string (the 'treated answer'), again entirely in capitals and with no punctuation or spaces. The function must then call treatedanswer() with the modified string, which will be considered as a candidate for addition to the feasible light list. The

#### 14.3. PLUG-IN ANSWER TREATMENTS 61

function treatedanswer() returns a non-zero value if an error occurs, and this value should be passed back as the return value of treat().

In many cases a treat() function will call treatedanswer() exactly once, in which case the function can simply end return treatedanswer(...);. If the treatment is such that an answer can give rise to several different lights, treat() will call treatedanswer() more than once, and the returned value must be checked each time and returned if non-zero.

In addition, the plug-in may provide a function called init(), which is called immediately after the plug-in is loaded, and a function called finit(), which is called immediately before the plug-in is unloaded. The plug-in is reloaded whenever the user clicks 'Apply' on the answer treatment dialogue, and so the init() function is a suitable place to do any relatively timeconsuming pre-processing (such as building encoding tables) that the plug-in requires.

By including the header file qxwplugin.h a plug-in can access the following variables.

int clueorderindex, the sequence number of the current light in clue order, counting from zero. Only lights with answer treatment enabled are counted.

int lightlength, the length of the current light in characters.

int lightx, the *x*-coordinate of the start position of the current light (or angular position for circular grids), counting from zero.

int lighty, the *y*-coordinate of the start position of the current light (or radial position for circular grids, measured inwards from the perimeter), counting from zero.

int lightdir, the direction of the current light. For plain rectangular grids, the directions (in order counting from zero) are 'Across' and 'Down'; for hex grids with vertical lights 'Northeast', 'Southeast' and 'South'; for hex grids with horizontal lights 'East', 'Southeast' and 'Southwest'; and for circular grids 'Ring' and 'Radial'. Free lights are assigned lightdir values from 100 upwards.

int\*checking, a pointer to an array of lightlength ints, one for each character in the light. Each entry is the degree of checking experienced by that character. An 'unchecked' character has a checking value of 1, and a normally checked character has a checking value of 2. Higher checking values can arise when using merged cells, hexagonal grids or free lights.

int\*gridorderindex, a pointer to an array of lightlength ints, one for each character in the light. If the cell containing that character is not flagged for answer treatment in the cell properties dialogue then the value is set to  $-1$ . Otherwise the value is set to the index, in normal reading order and counting from zero, of that cell among all flagged cells in the grid. For example, suppose a vertical light is five cells long and has its second and last cells flagged, and that these two cells are respectively the fourth and ninth flagged cells in the grid in reading order. The array will then read  $-1$ , 4,  $-1$ ,  $-1$ , 9.

char\*treatmessage[], an array of two strings containing the messages as specified by the user in the answer treatment dialogue.

char\*treatmessageAZ[], an array of two strings containing the messages specified by the user in the answer treatment dialogue with only letters preserved, converted to capitals 'A' to 'Z'.

char\*treatmessageAZ09[], an array of two strings containing the messages specified by the user in the answer treatment dialogue with only letters and digits preserved and all letters converted to capitals 'A' to 'Z'.

char msgchar[], an array of two characters, one from each of the two messages specified by the user in the answer treatment dialogue.

char msgcharAZ[] is analogous to msgchar[], but based on treatmessageAZ[] rather than treatmessage[]. Only letters and the character '-' can appear in msgcharAZ[].

char msgcharAZ09[] is analogous to msgchar[], but based on treatmessageAZ09[] rather than treatmessage[]. Only letters, digits and the character '-' can appear in msgcharAZ09[]. If the allocation order for a message is 'in clue order, first come first served' then msgcharAZ09[i] is the same as treatmessageAZ09[i][clueorderindex], or the character '-' if there are not enough characters in treatmessageAZ09[i]. If one of the other allocation orders is used, the situation is more complicated: see below.

char light [], a temporary storage area with enough space for the longest possible light (MXLE characters) plus a zero termination byte. Plug-ins can use this area to construct the treated answer before passing it back to Qxw.

Plug-ins also have access to a function int isword(const char\*light) which checks whether a given string (entirely capitals and digits, with no punctuation or spaces) is a word in any of the dictionaries selected for that light.

**Caution:** if a plug-in crashes, for example as a result of accessing storage before the beginning or after the end of the string passed to it, Qxw will also crash. Save your work before experimenting with plug-ins!

#### <span id="page-61-0"></span>**14.3.1 Writing a plug-in to work with discretionary fill modes**

If your plug-in is to be used in conjunction with discretionary fill modes, you must write it to depend on the variable msgcharAZ09[] and not on the treatmessage[] strings. For each light with answer treatment enabled the plug-in will be called once with each feasible combination of letters, digits and '-' characters in msgcharAZ09[].

If the length of the treatment message is less than the number of lights with answer treatment enabled then it is (in effect) padded to the correct length using '-' characters. Your plug-in should therefore normally interpret this character to mean 'this answer is not to be treated', although this is not compulsory.

Speed of execution of the plug-in is particularly critical if there are many feasible combinations of message characters; also, long lists of feasible words can result, consuming large amounts of the computer's memory.

If both messages are used in an answer treatment, their character allocation modes can be set independently. Furthermore, the filler will in general choose different allocations for the two messages.

### <span id="page-61-1"></span>**14.4 Compiling plug-ins under Windows**

This guide contains a number of example plug-ins, and shows how they can be compiled under Linux using the gcc C compiler. Unfortunately, Windows does not come with a ready-made C compiler. There are several cost-free options, but none is entirely straightforward to use.

One option is to download and install Cygwin or MinGW, both of which provide a command line gcc C compiler that can be used in almost the same way as the Linux version. The key difference is that the shared object file under Windows will be a dynamically linked library and will have a .dll file extension.

Alternatively, Microsoft provide a comprehensive range of programming and development tools called Visual Studio, including the free Visual C++ Express. Although called 'Visual C++', it will also compile ordinary C. The rest of this chapter runs through the steps needed to create a Qxw plug-in using Visual C++.

#### <span id="page-62-0"></span>**14.4.1 Using Microsoft Visual C++**

The first stage is to download and install Visual C++ from the Microsoft Visual Studio website. It is worth registering if you wish to use it more than just a couple of times. The guidance here is based on using Visual Studio 2010 and the default folders, although other versions should be similar. You should ensure that all Visual Studio service packs are applied, as otherwise link errors can occur. Note that Visual Studio 2012 does not run on Windows Vista or earlier versions of Windows.

Launch Visual C++ and select New Project and then Win32 Project and give it a suitable name. In the wizard that opens, make sure you select an 'Application Type' of DLL and Empty Project. Visual C++ will create solution and project folders, usually within your My Documents\Visual Studio xxxx folder, where 'xxxx' represents the version of Visual Studio you have installed.

The next stage is to make sure your project can find and link to the Qxw code library. Select Project-Properties from the menu. You will need to make a number of changes under Configuration Properties in the dialog window that opens. First, select  $VC++$  Directories-Edit Include Directories and add in the Qxw application folder (probably something like C:\Program Files\Qxw). Then edit Library Directories and again add the Qxw application folder. Finally, select Linker Input, edit Additional Dependencies and enter Qxw.1ib.

Now you are ready to write your code. Right click on Source Files in Solution Explorer, and Add New Item. In the window that opens, select  $C_{++}$  File but make sure you give it a name that has a .c file extension. This will ensure that the project is compiled as C rather than C++ code. You can now type in your code. A good starting point is simply to copy and paste one of the examples from this guide.

The final step is to compile and build your project. Click on Build and Build Solution from the menu and, if all is well, your project will compile and produce a .dll file. This will sit in either the project Debug or Release folder, depending on which mode was selected on the menu bar (usually Debug to start with). Either mode will produce a .dll file that will run with Qxw; the 'Release' version will run faster.

You should unload the plug-in from Qxw before recompiling, for example by temporarily setting the answer treatment to something other than 'Custom Plug-in'.

#### <span id="page-62-1"></span>**14.4.2 Debugging a plug-in with Microsoft Visual Studio**

If you are the lucky owner of a 'professional' version of Visual Studio you can debug a plug-in using the following steps.

1. Start Qxw and load or create your crossword.

2. Use Debug-Attach in Visual Studio, and attach to Qxw.

3. Set a breakpoint at the beginning of the treat() function in your plug-in.

4. Set the answer treatment to 'Custom Plug-in' and click 'Apply'.

The feasible light generation process should then halt in your code each time it calls treat() with a candidate word.

# <span id="page-63-0"></span>**Keyboard and mouse command summary**

## <span id="page-63-1"></span>**15.1 Keyboard commands**

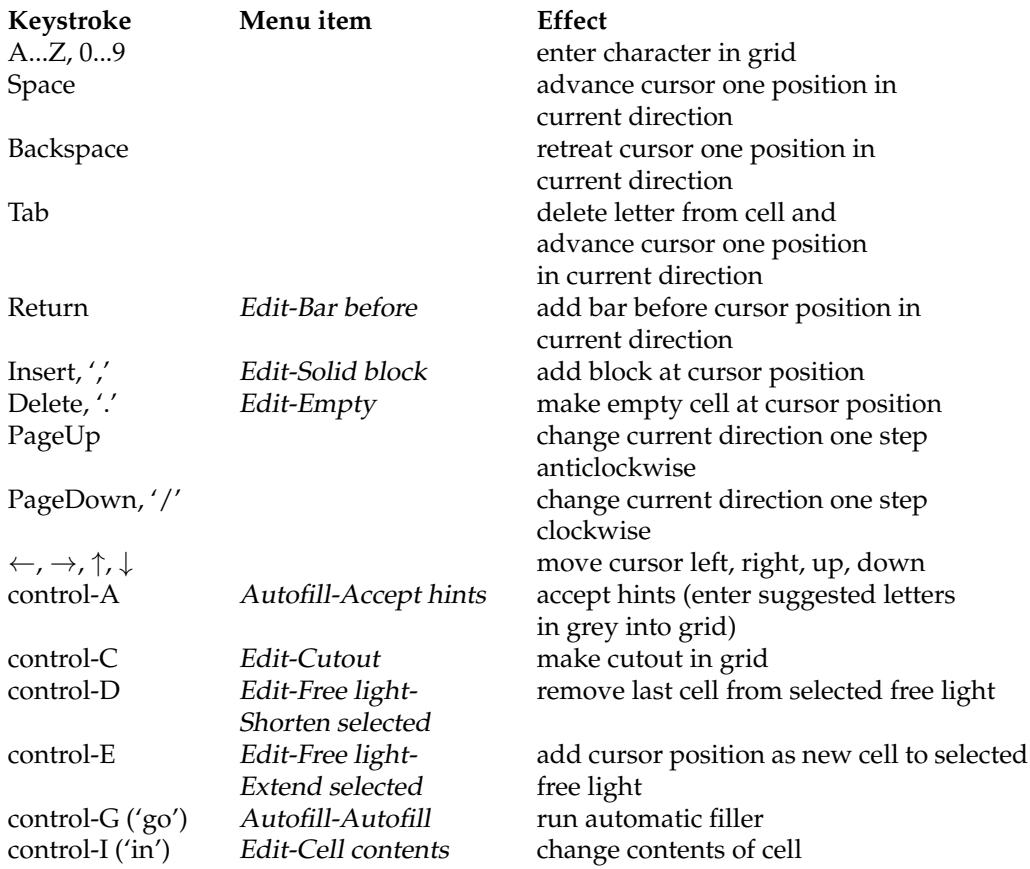

#### 15.2. MOUSE COMMANDS 65

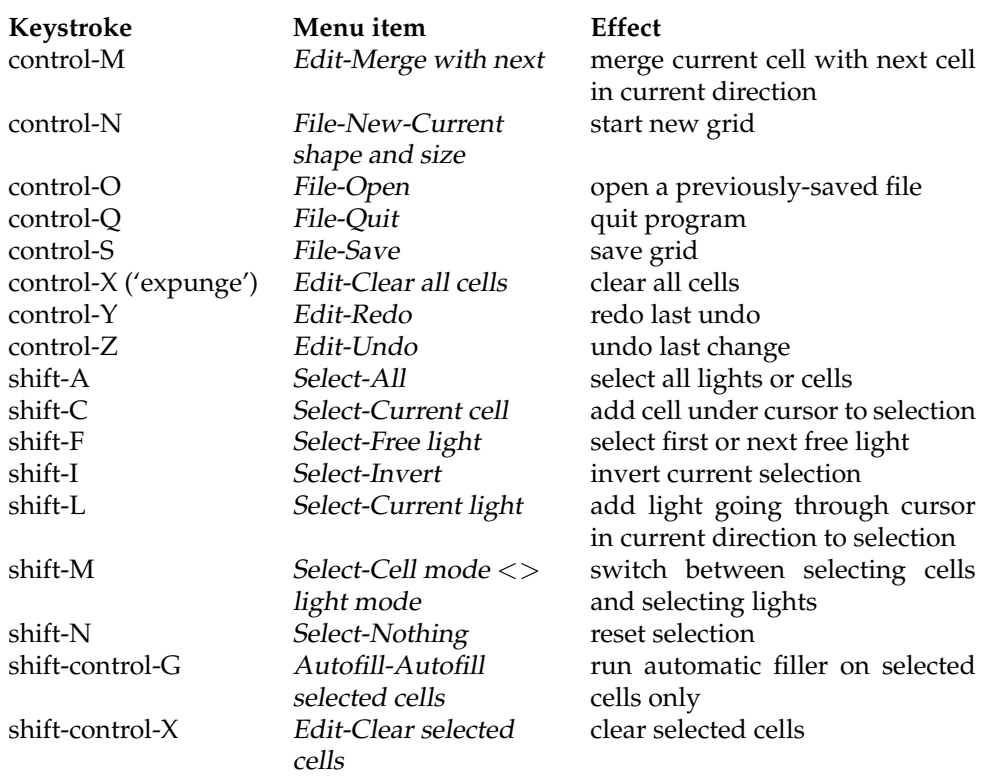

## <span id="page-64-0"></span>**15.2 Mouse commands**

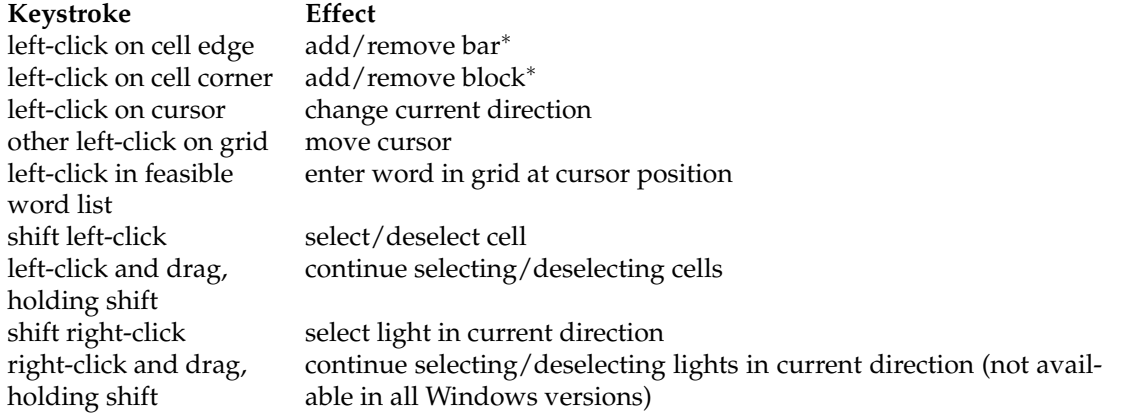

∗ If function is enabled: see Section [10.1.](#page-45-1)